データベース

### 第10 回 PHPによるWebインターフェース 開発演習( 1)

九州工業大学 情報工学部 尾下真樹

# 今日の内容

- $\bullet$ 前回の復習、前回の演習の復習
- $\bullet$ WWWの仕組み
- $\bullet$ HTML+PHP の基礎
- $\bullet$ 演習方法・手順
- $\bullet$  PHPによるインターフェース開発(1)
	- データの一覧表示

#### –演習課題

### 演習の参考書

- これから 「これからはじめる PostgreSQL入門」 •はじめる 高塚 遙・桑村 潤著、技術評論社(2,980円) **PostgreSQL**
- 「PHP5 徹底攻略」 堀田 倫英、 桑村 潤 著 ソフトバンクパブリッシング (3,800円)
	- 演習に必要な資料は用意するため、 無理に買う必要はない
	- 自分でより高度な演習をやりたい人や、自分のPC に データベースサーバをインストールしたい人向け

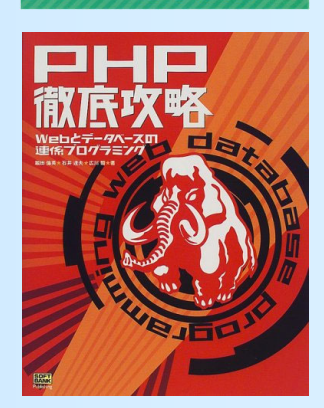

演習資料

 $\bullet$  演習資料(データベース演習資料(2)) –この資料に従って、今回の演習を進める

- $\bullet$  プログラムリスト(印刷用)
	- 本演習のためのサンプルプログラムをまとめて 印刷用のPDFにしたもの(行番号付き)
	- – 授業中のプログラムの解説では、本資料の行 番号を参照しながら説明する

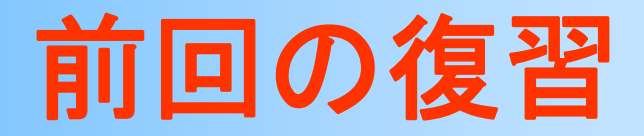

正規形

- $\bullet$  更新時に不整合が発生しないような、整合性 を保つリレーションスキーマの条件を定義
- $\bullet$  正規形の種類
	- –第1正規形
	- –第2正規形
	- –第3正規形
	- ボイス・コッド正規形
	- –第4正規形
	- –第5正規形

第1正規形→第5正規 形まで、徐々に条件が 厳しくなっていく

各正規形は、それより も上の全ての正規形の 条件を満たす

### 正規形と正規化

- $\bullet$  関数従属性や多値従属性にもとづいて、リ レーションが正規形を満たすかどうかを判定
- $\bullet$  正規形を満たさないリレーションがあれば、 正規形を満たすように、リレーションを分解 (=正規化 )
- $\bullet$  段階的に正規化を行っていき、最終的には 第5正規形まで満たすようにする

# 関数従属性と多値従属性

- $\bullet$ • 関数従属性 ×→×
	- – 属性(の組)X が決まれば、属性(の組)Y が 一意に決まる
- $\bullet$  多値従属性 X →→ Y
	- ある属性(の組) Xについて、いくつかの属性(の 組)Yが存在すれるときに、必ず全ての Y と (RS - XY) の組み合わせが存在する
		- RSはリレーションの全ての属性
	- – 関数従属性は多値従属性の特殊なものになる
		- Yが常に1種類のみ存在するもの

# 正規形の条件のまとめ( **1** )

- • 第2正規形
	- 候補キー以外の属性は、候補キーの部分属性に関数従属 しなしい(キー属性が複数属性の組であるときのみ満たさない可能性がある)
- • 第3正規形
	- 候補キー以外の属性は、候補キー以外に関数従属しない
- • ボイス・コッド正規形
	- 候補キーの部分属性は、非候補キーに関数従属しない (キー属性が複数属性の組であるときのみ満たさない可能性がある)

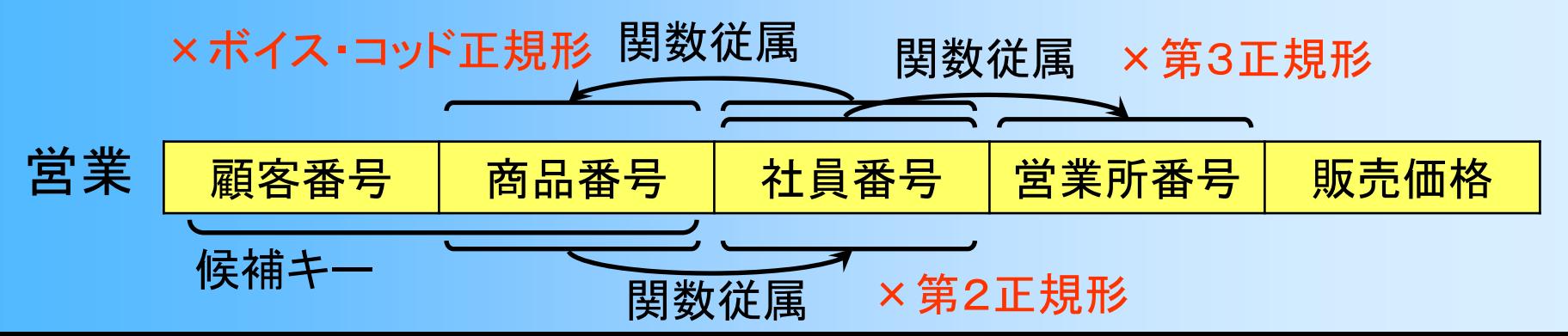

# 正規形の条件のまとめ( **2** )

- 第4正規形
	- 自明でない多値従属が存在しない

多値従属性 プロジェクト →→ 社員|ミーティング日

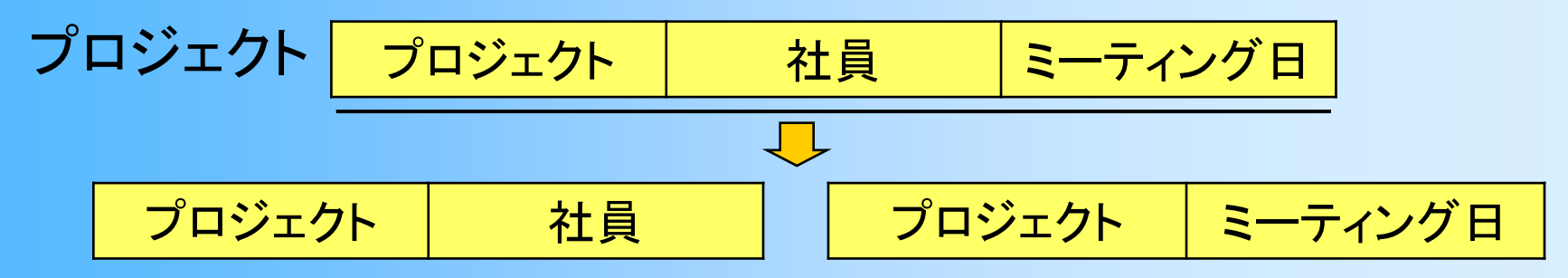

• 第5正規形

– 自明でない結合従属性が存在しない

結合従属性 \*({工場番号, 部品番号}, {部品番号, 業者番号}, {工場番号, 業者番号})

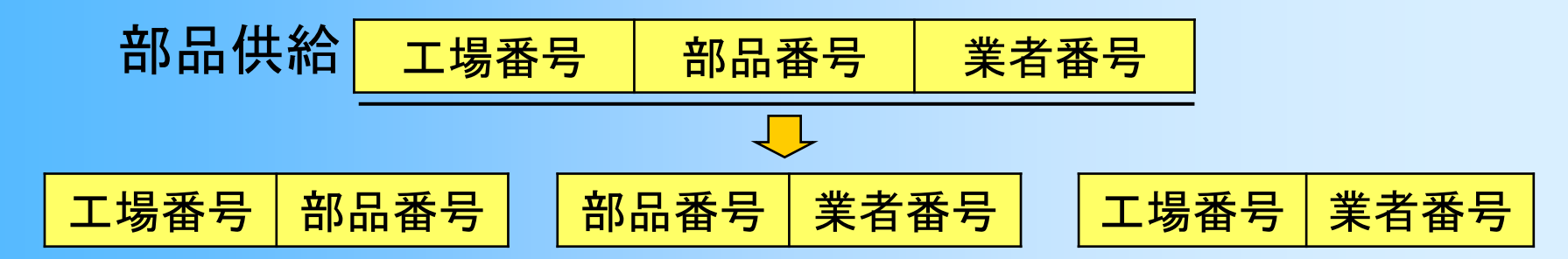

### リレーションスキーマの設計

 $\bullet$  データベースシステムを利用す るためには、データベースに格 納したい実現実のデータを、 データベーシステムが提供する データモデルを使って記述する 必要がある

#### –概念設計

• 実現実のデータの概念を整理

–論理設計

・具体的なスキーマを決定 <mark>《論理モデル</mark>

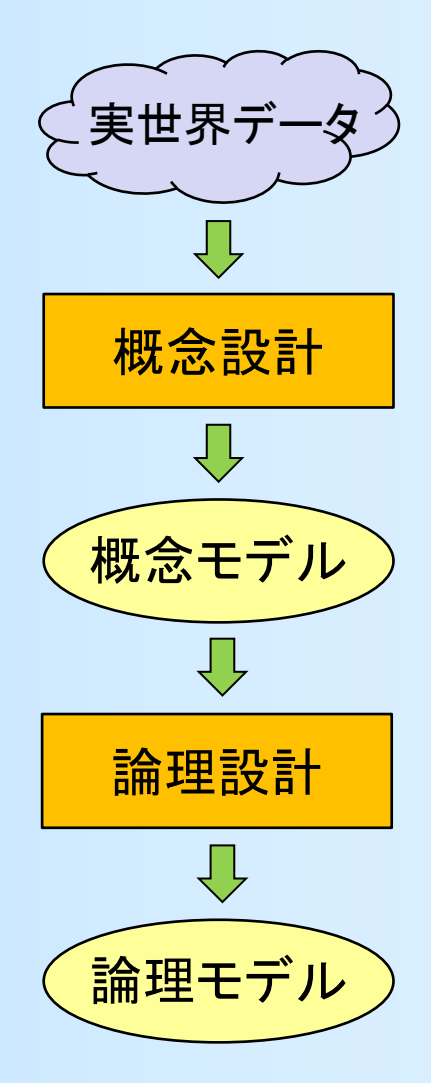

# リレーションスキーマの設計

- $\bullet$  概念設計の方法
	- –実体関連モデルを用いる方法
- $\bullet$  論理設計の方法
	- –実体関連モデルからスキーマを決定する方法
	- 仮のスキーマを正規化していく方法

# 実体関連モデルの記述方法( **1** )

- $\bullet$  実体関連図(ER図)
	- – 実体関連モデルを使ってモデル化した概念を図 に表したもの
		- 実体は四角、関連はひし形、属性は丸、キー属性は アンダーラインで表されている

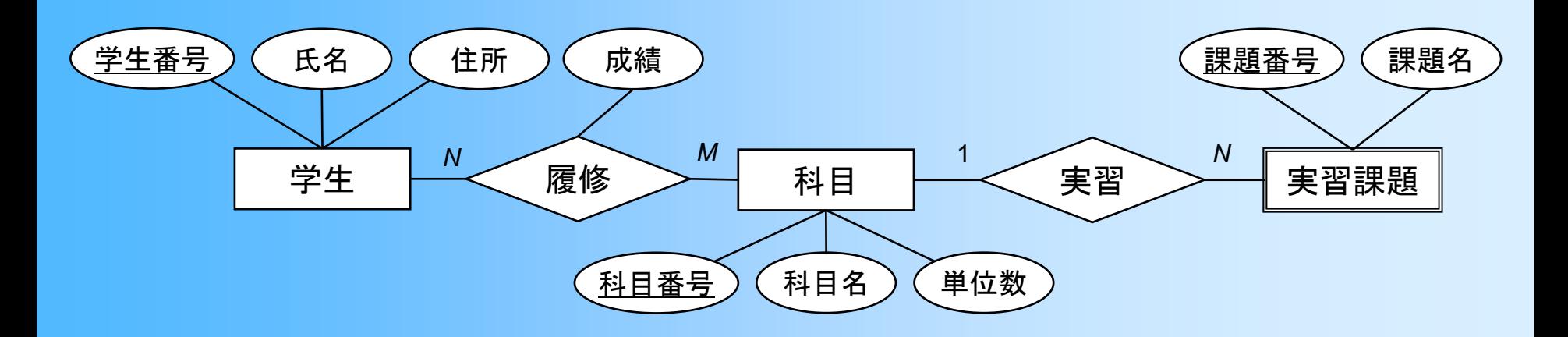

### 正規化による論理設計

- $\bullet$  初期スキーマ
	- – 履修(学生番号、科目番号、氏名、所属学部、 所属学科、住所、科目名、単位数、成績)
- $\bullet$  関数従属性
	- $-$  学生番号  $\rightarrow$  氏名、所属学部、所属学科、住所
	- – $-$  科目番号  $\rightarrow$  科目名、単位数

– $-$  所属学科  $\rightarrow$  所属学部

- ※自明な関数従属性(候補キー全体→他の属 性)は書き出しても、書き出さなくても、構わない
	- 例: 学生番号、科目番号 → 成績

### 正規化による論理設計

- $\bullet$ 各正規形を満たすように、分解していく
- $\bullet$  分解後のスキーマ
	- – 履修(学生番号、科目番号、成績) – 学生(学生番号、氏名、所属学科、住所) 学科(所属学科、所属学部) –科目(科目番号、科目名、単位数)

### 前回の演習の復習

# **PosgreSQL**の使い方

- $\bullet$ データベースの作成
- $\bullet$ psqlの起動
- $\bullet$ テーブルの作成
- $\bullet$ データの挿入
- $\bullet$ SQLによる問い合わせ
- $\bullet$ データの更新と削除
- $\bullet$ 複数のテーブルと外部参照整合性制約

### データベース作成と接続

#### $\bullet$ データベース作成(最初に一度だけ実行)

\$ createdb -h popuradb.ces.kyutech.ac.jp -U **username dbname** Password: ????????

*username* には、PostgreSQLユーザ名を指定 *dbname* には、データベース名を指定 PostgreSQLユーザのパスワード(先述)の入力が必要

#### $\bullet$ データベースへの接続(psqlの起動)

\$ psql -h popuradb.ces.kyutech.ac.jp -U **username dbname** Password for user username: ????????psql (9.5.19, server 9.2.24) Type "help" for help.

dbname=#

# 前回までの演習課題

 $\bullet$  資料の説明に従って、データベースを作成し、 データを追加

これには、「おものには、「おものには」という。 おものには、「おものにはない」という。 おものには、「おものにはない」という。 「おものにはない」という。 「おものにはない」という。 「おものにはない

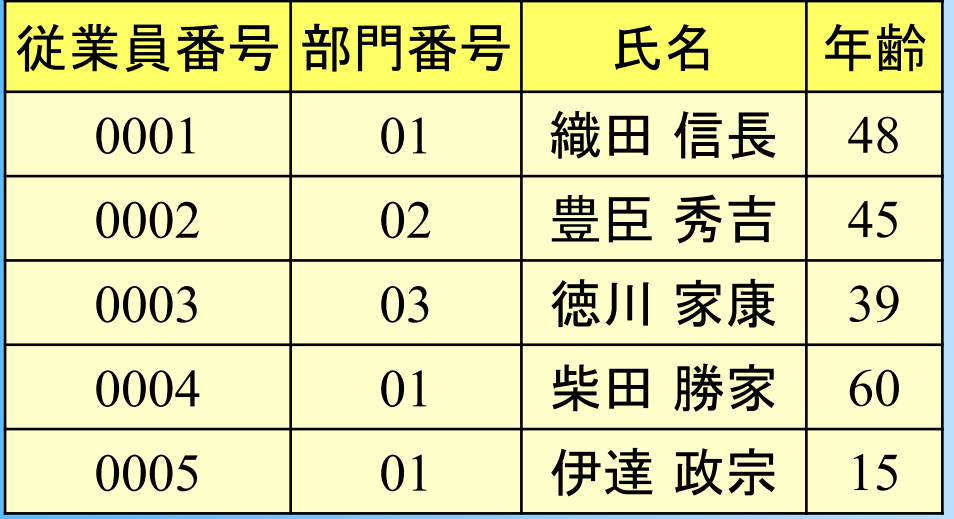

| 部門番号 | 部門名 |
|------|-----|
| 01   | 開発  |
| 02   | 営業  |
| 03   | 総務  |

 $\bullet$ SQLを使った問い合わせ

### **WWW**の仕組み

### データベースと**Web**インターフェース

- $\bullet$  PostgreSQLデータベース(前回まで) – psql によるコマンドラインからの操作 –SQLの知識が必要、操作に手間がかかる
- $\bullet$  Webインターフェースの追加(今回の演習)
	- データベースをWebインターフェースから操作
		- データの挿入・修正・削除などの管理
		- 検索結果の表示

ユーザはデータベースを意識する必要はない

• 実際に多くのウェブページの裏ではデータベースが 動いている (ショッピング、各種予約など)

**Web**インターフェース

 $\bullet$ Webページを経由してデータベースを操作

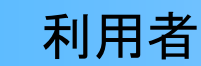

Webサーバ

データベースサーバ

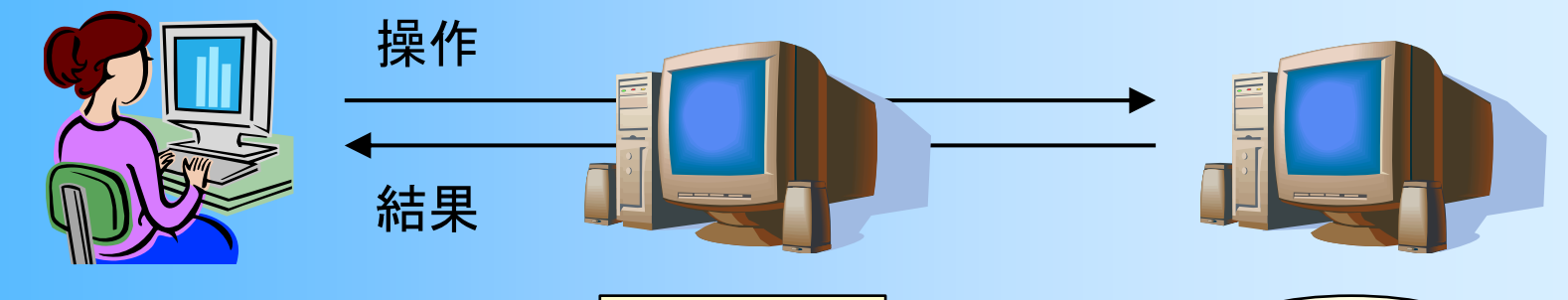

SQLを使ったコマンド ライン環境での操作

Webブラウザによる GUI環境での操作 (データベースを意識 しなくても使える)

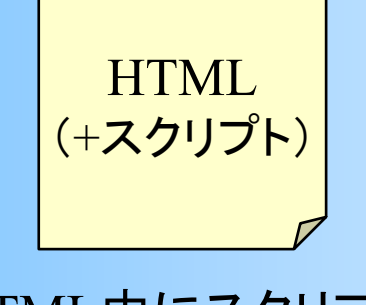

HTML中にスクリプトを 記述することで、データ ベースにアクセス

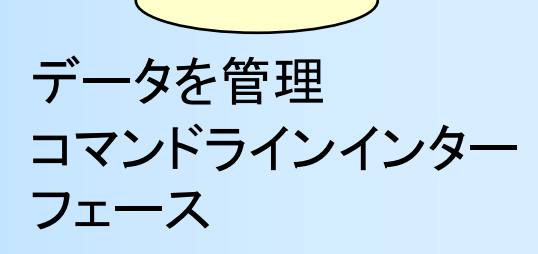

# **World Wide Web**

• World Wide Web (WWW )

–

– インターネット上で、Webサーバにアクセスして、 相互参照されたドキュメント(Webページ)を閲覧 できるようにする技術

• リンク(参照)を辿ることで多数のページを閲覧できる 一般的に広く利用されている

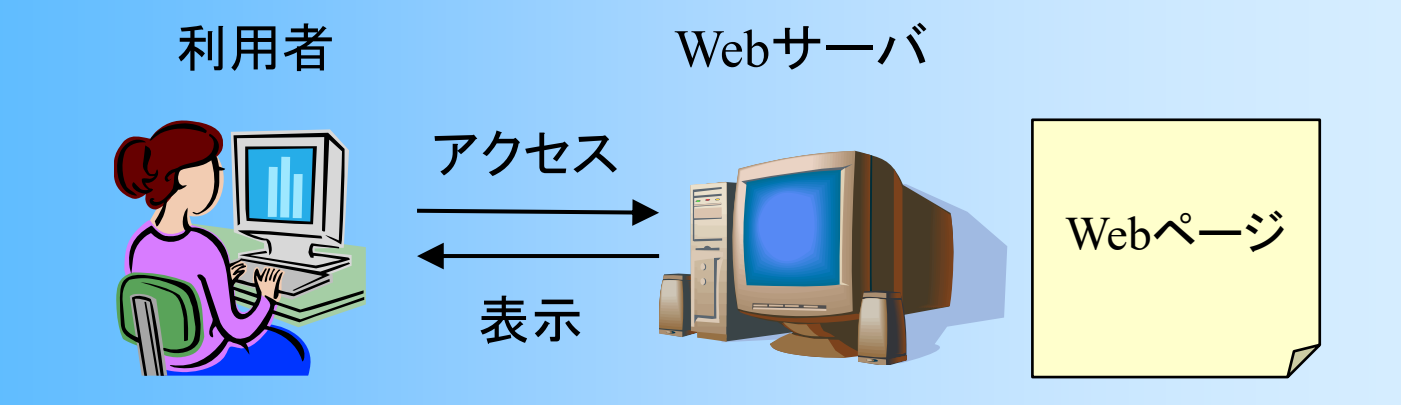

# **WWW**の仕組み

 $\bullet$  クライアントの要求に応じて、Webサーバが HTMLファイルを返す

URLによる表示対象(ファイル)の指定

•• 例: http://www.cg.ces.kyutech.ac.jp/~oshita/index.html プロトコル サーバ名 ファイル名

HTML(Hyper-Text Markup Language)

- ページの内容やレイアウトをテキストファイルで記述
- ブラウザはHTMLを解釈してページを表示
- 単純なHTMLだけでは、あらかじめ作成された固定 の内容を表示することしかできない

– 内容が動的に変化するページの実現には別の技術が必要

# **HTML**ファイルの例

#### $\bullet$ メニュー(menu.html)

```
<HTML><HEAD><TITLE>データ操作メニュー</TITLE>
</HEAD><BODY>操作メニュー<BR>
<UL><LI><A HREF="employee_list.php">従業員の一覧表示</A>
  <LI><A HREF="employee_add_form.html">従業員のデータ追加</A>
  <LI><A HREF="employee_add_form.php">従業員のデータ追加(動的生成版)</A>
  <LI><A HREF="employee_delete_form.html">従業員のデータ削除</A>
  <LI><A HREF="employee_delete_form.php">従業員のデータ削除(動的生成版)</A>
  <LI><A HREF="employee_update_form1.html">従業員のデータ更新</A>
\langle/UL>
</BODY></HTML>
```
# **HTML**ファイルの表示結果の例

- $\bullet$  ウェブブラウザでの表示結果
	- フォントの種類や大きさ等は、ブラウザの設定に より異なる

操作メニュー

- 従業員の一覧表示
- 従業員のデータ追加
- 員のデータ追加(動的生成版)
- 従業員のデータ削除
- 業員のデータ削除(動的生成版)
- 従業員のデータ更新

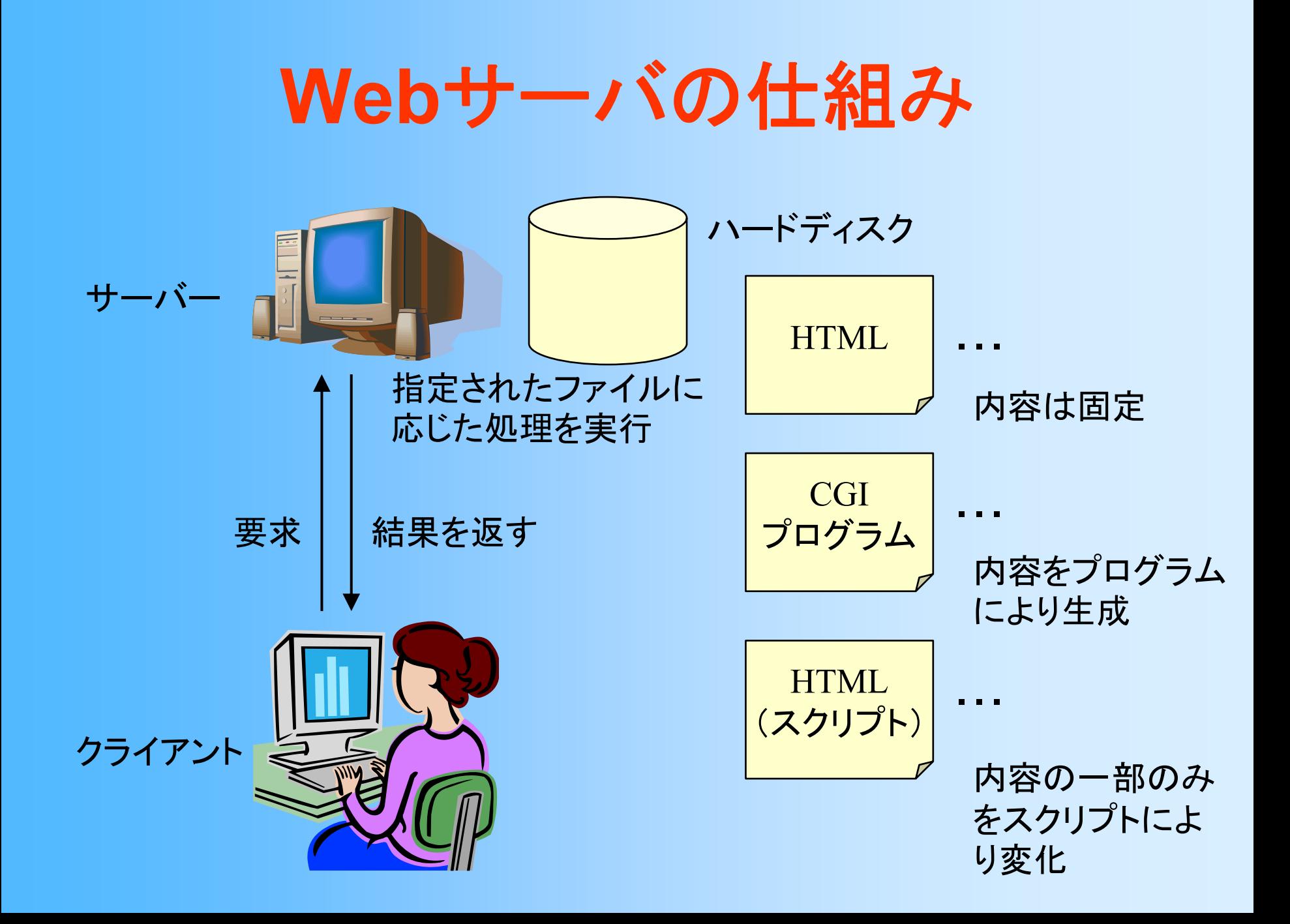

# **CGI** と 埋め込みスクリプト

- $\bullet$  CGI (Common Gateway Interface)
	- Perl や C/C++ などのプログラミング言語を使って 動的にHTMLを生成する技術
	- – HTMLファイルの代わりに、プログラム名をURL で指定し、プログラムの出力したテキストを送信
- $\bullet$  埋め込みスクリプト
	- HTMLの中にプログラムを記述しておき、そのプ ログラムによってHTMLを動的に変化させる

• スクリプト=プログラム(比較的簡単な物をスクリプトと呼ぶ)

– サーバサイド・スクリプト と クライアントサイド・ス クリプト の2種類がある

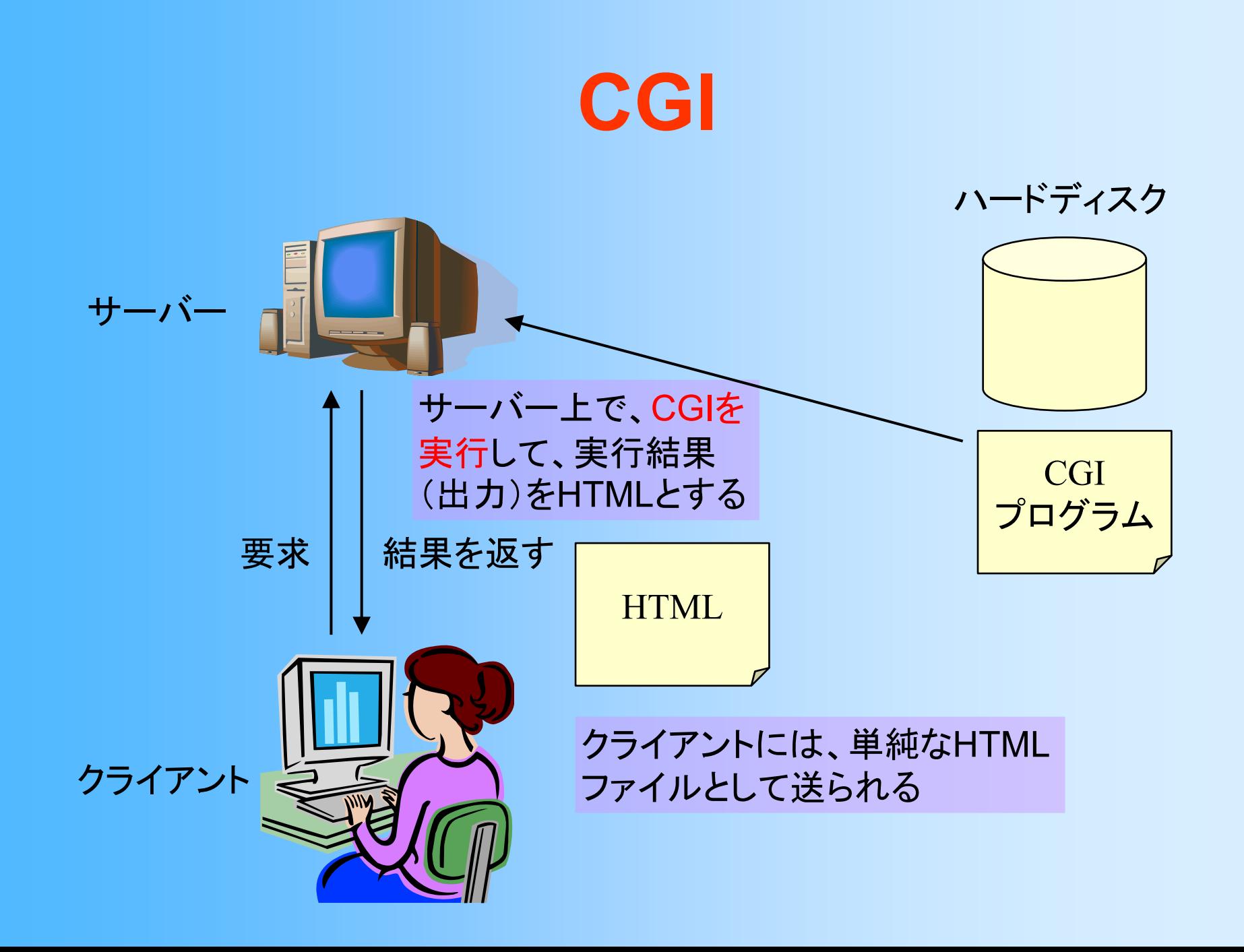

# サーバサイド・スクリプト

 $\bullet$ サーバ側で動作するスクリプト

– PHP や SSI など

- – サーバ側で実行されて、HTMLテキストとしてク ライアント側に送られる
	- サーバの機能を使用できるので、データベース処理 などの高度な処理を行うのに適している
	- CGIと同様に、クライアント側にはプログラムは送ら れないため、利用者にプログラムを見られる心配が ない

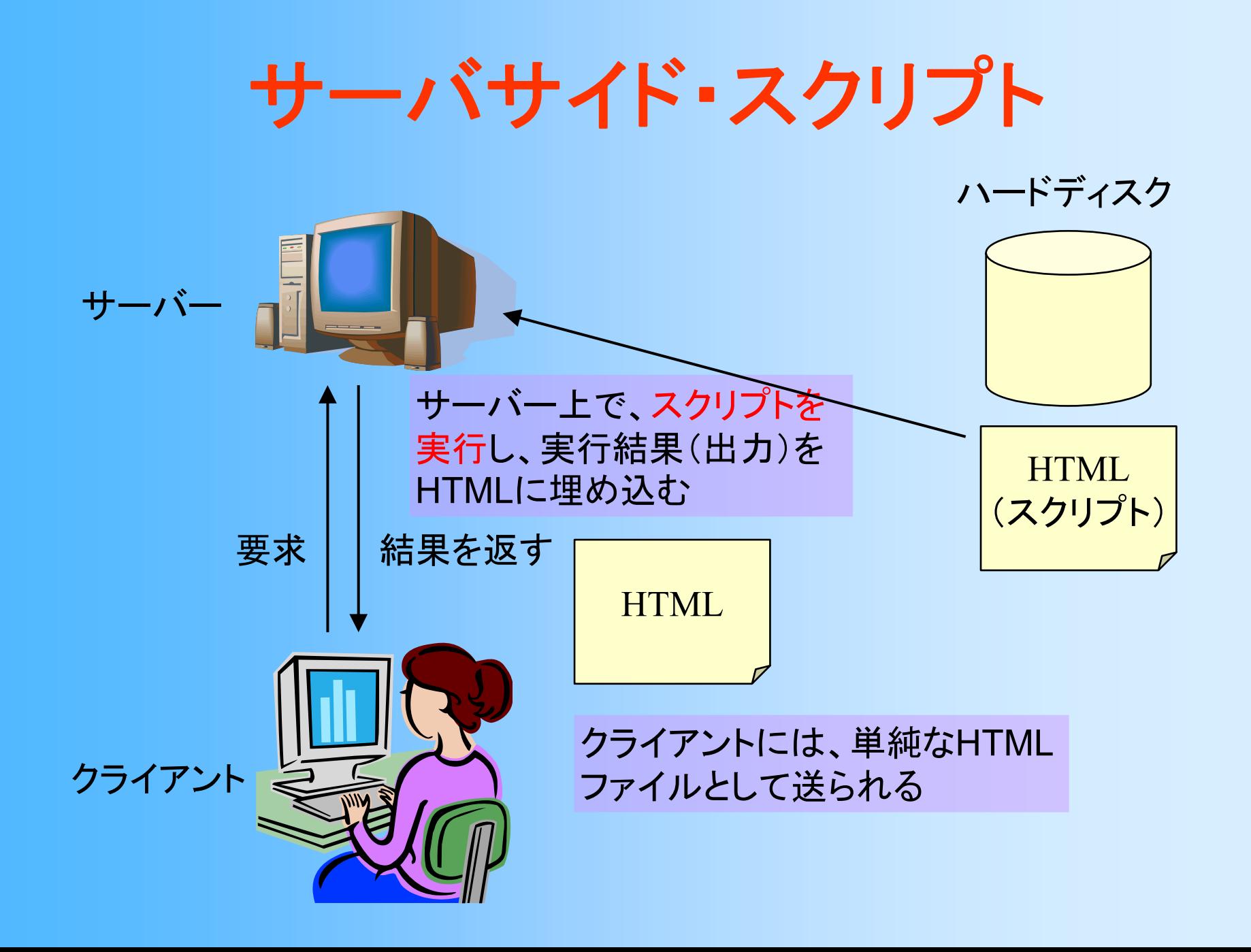

# クライアントサイド・スクリプト

- • クライアント側のブラウザ上で動作するスクリプト
	- JavaScript や VBScript など
	- HTML中に含まれたままクライアントに送られ、ブラウザ 上で実行される
		- HTMLが表示された後も実行し続けることができるため、アニ メーションや対話的操作を含む機能の実現に適している
	- 最近は、HTML 5 や AJAX (ブラウザ上での対話的な 操作を実現)の要素技術として、盛んに利用されている
		- Google Map, Gmail など
	- Javaや Flash もクライアント側で実行されるという点は同 じだが、HTML とは別の Java や Flash のプログラムが 実行・表示されるという点でやや異なる

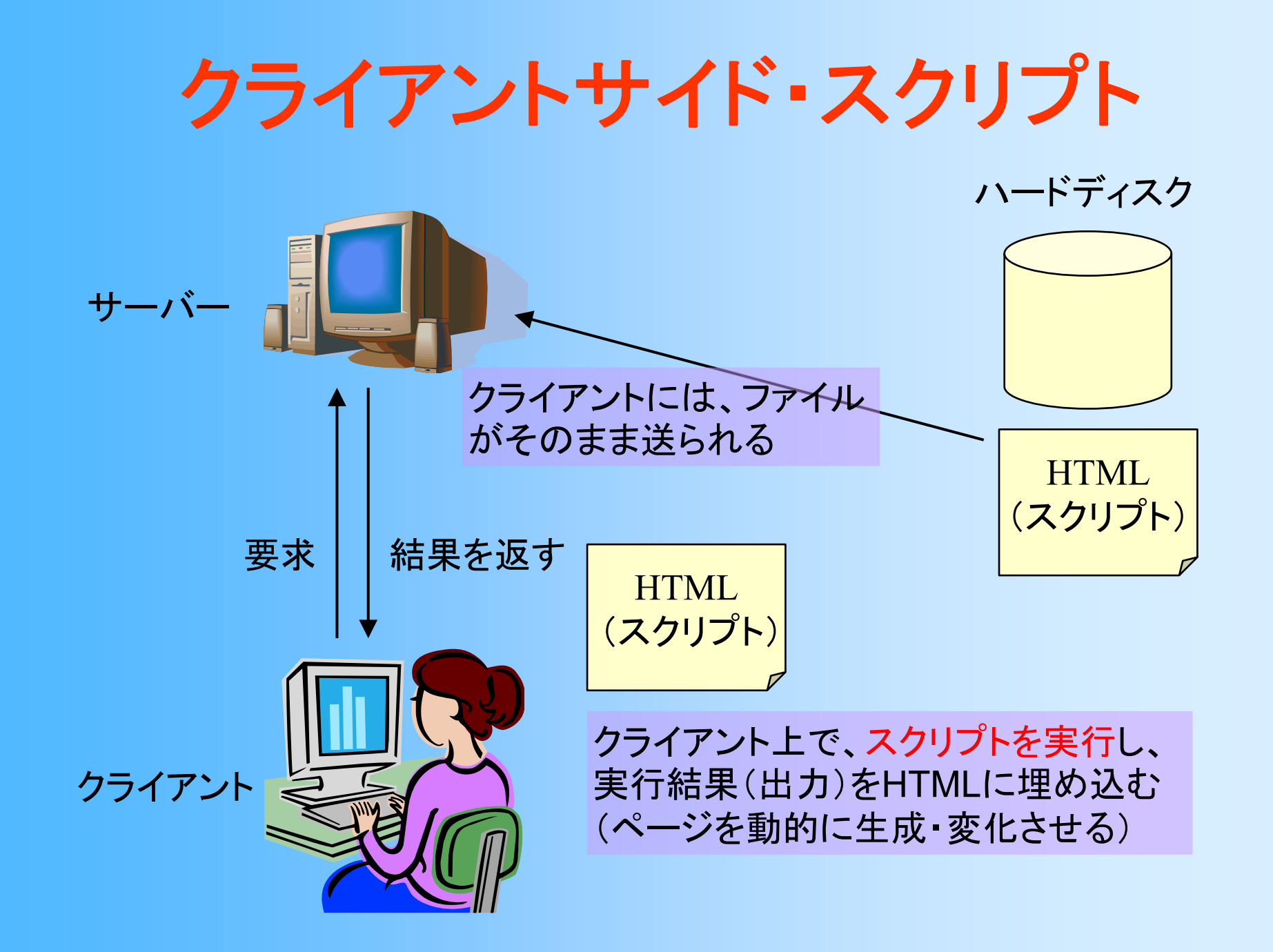

### 機能の比較

- $\bullet$ サーバー側で処理を行う技術の比較
- CGI

– 全てをプログラムで出力する必要があるので、 ウェブページに固定の部分と動的に生成される 部分が混在していると、固定部分の管理が面倒 • プログラムに固定部分を記述 or 別ファイルから読込

- $\bullet$  サーバサイドスクリプト
	- – HTMLの一部に、スクリプトの出力が埋めこまれ るので、ウェブページの一部のみを動的に生成 するのに適している
		- 固定部分と動的生成部分を同一ファイルに記述

### **PHP**の利用

• PHP

#### – サーバーサイド・スクリプトとしての利用に適した プログラミング言語

• JavaやC++と同様のオブジェクト指向言語

–Webシステムの開発に便利な標準関数を備える

• 多くのWebシステムで使われている(WordPress等)

 $\bullet$  本演習では、PHPを使って、Webインター フェースを作成する

### **PHP**の利用形態

- $\bullet$  サーバーサイド・スクリプトとしての利用
	- – HTML と PHPスクリプト が混在したソースファイ ルを記述
	- – ウェブサーバ側で PHPスクリプトを実行
		- PHPスクリプトから出力されたテキストが、元の HTMLに埋め込まれる
	- – クライアント(ウェブブラウザ)には、最終的に生 成された HTML が送られる
### **Web**インターフェースの実現

- $\bullet$  Webベースのシステムの構成要素
	- –オペレーティングシステム(Linux 等)
	- –ウェブサーバ(Apache 等)
	- –データベースシステム(PostgreSQL, MySQL 等)
	- サーバーサイドスクリプト(PHP, Python、Perl 等)
- $\bullet$  フリーウェアのみで構築可能 –頭文字を取って LAMP, LAPP などと呼ばれる
- $\bullet$  Webベースのシステムを構築する上での 基礎技術

### **HTML**+**PHP** の基礎

### **HTML**の基礎

- $\bullet$  テキスト+タグ
	- – タグで囲むことによって、テキストの属性を指定 する
		- 例: <B>太字になります</B>
	- – ハイパーリンク(他のページへのリンク)などが 記述できる
	- 基本的なタグ
		- リンク、改行、テーブル、箇条書き
		- 画像などのタグについて知りたい人は、各自、適当な 資料で勉強してください

## **HTML**の構成

<HTML><HEAD>ここには、ページに関する情報を記述 <TITLE>ページのタイトル</TITLE> </HEAD><BODY>ここに本文を書く。 </BODY></HTML>

## **HTML**ファイルの例

#### $\bullet$ メニュー(menu.html)

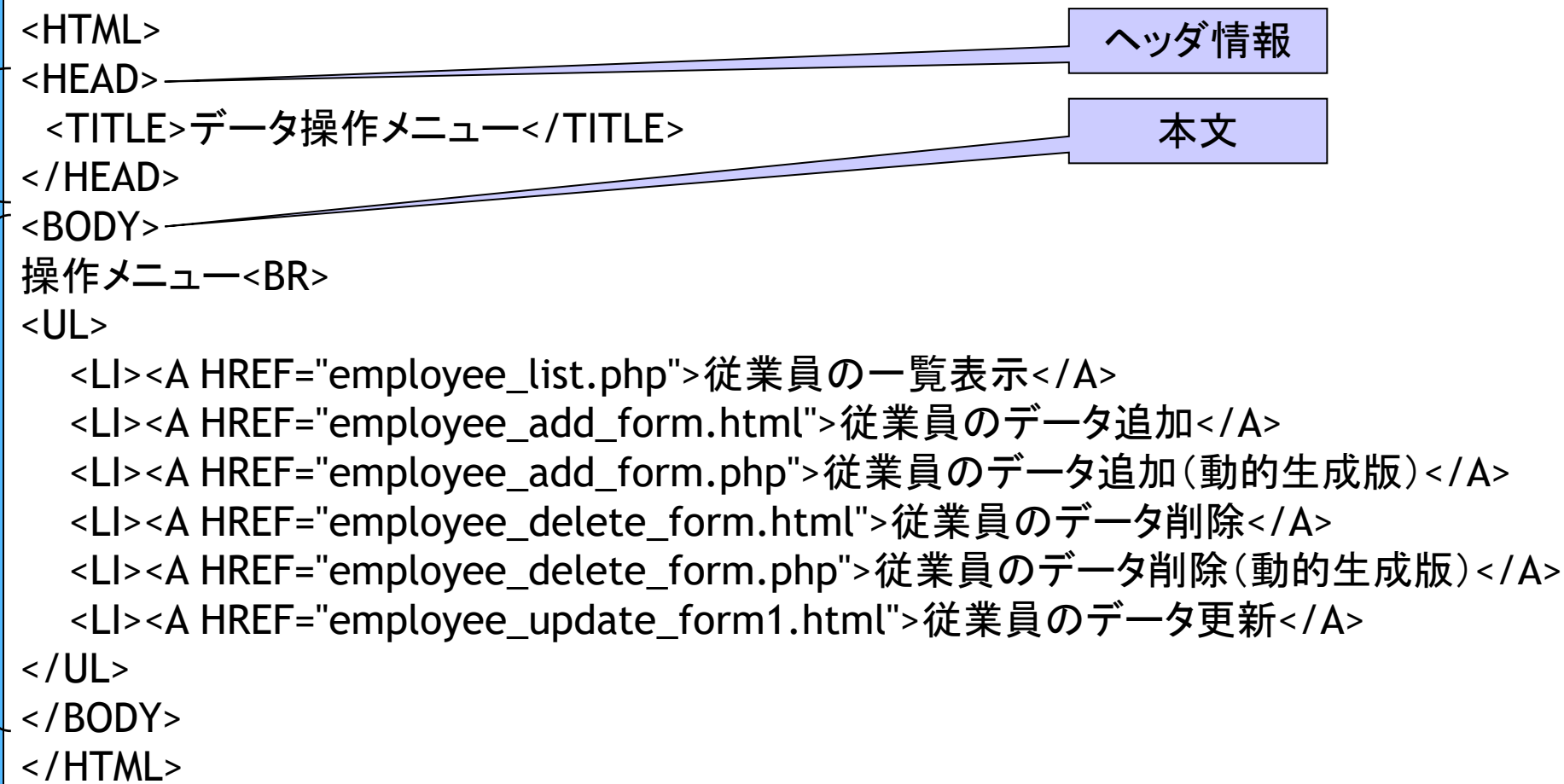

## **HTML**ファイルの表示結果の例

- $\bullet$  ウェブブラウザでの表示結果
	- フォントの種類や大きさ等は、ブラウザの設定に より異なる

操作メニュー

- 従業員の一覧表示
- 従業員のデータ追加
- 員のデータ追加(動的生成版)
- 従業員のデータ削除
- 業員のデータ削除(動的生成版)
- 従業員のデータ更新

## **HTML**の基本的なタグ(**1**)

- $\bullet$ <BR> 改行
- $\bullet$ <HR> 水平線
- $\bullet$ <A> 他のページへのリンク

<A HREF="http://www.ces.kyutech.ac.jp">学科のページへ</A> <A HREF="menu.html">同一ディレクトリにある別のページへ</A> <A HREF="sub/test.html">サブディレクトリにあるページへ</A> <A HREF="../index.html">親ディレクトリにあるページへ</A>

• <!-- コメント -->

## **HTML**の基本的なタグ(**2**)

- $\bullet$  <TABLE>, <TR>, <TD> テーブル テーブル全体を <TABLE> タグで囲む – テーブル内の各行を <TR> タグで囲む
	- – 各行内の各セルを <TD> タグで囲む
		- 強調したい項目(見出しなど)は <TH> タグで囲む
	- – <TABLE>内に行数分の<TR>、 <TR>内に列数分の<TD>の ように、入れ子の形で記述

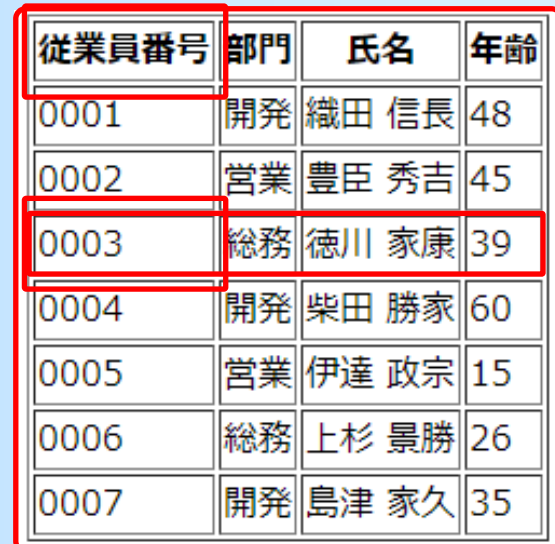

## **PHP**の記述(**1**)

- $\bullet$  HTML内へのPHPスクリプトの記述
	- – $\langle \text{222} \rangle$   $\sim$  2>
- $\bullet$  PHPの文法
	- if や while などの制御構文は、 C や Java と同じ
- $\bullet$  変数
	- \$で始まる文字列を変数とみなす
	- –宣言せずに使って良い
	- –型は指定しなくても良い(値により自動的に決まる)
	- –C や Java とは、上記の点が大きく異なるので注意

## **PHP**スクリプトを含む**HTML**の例

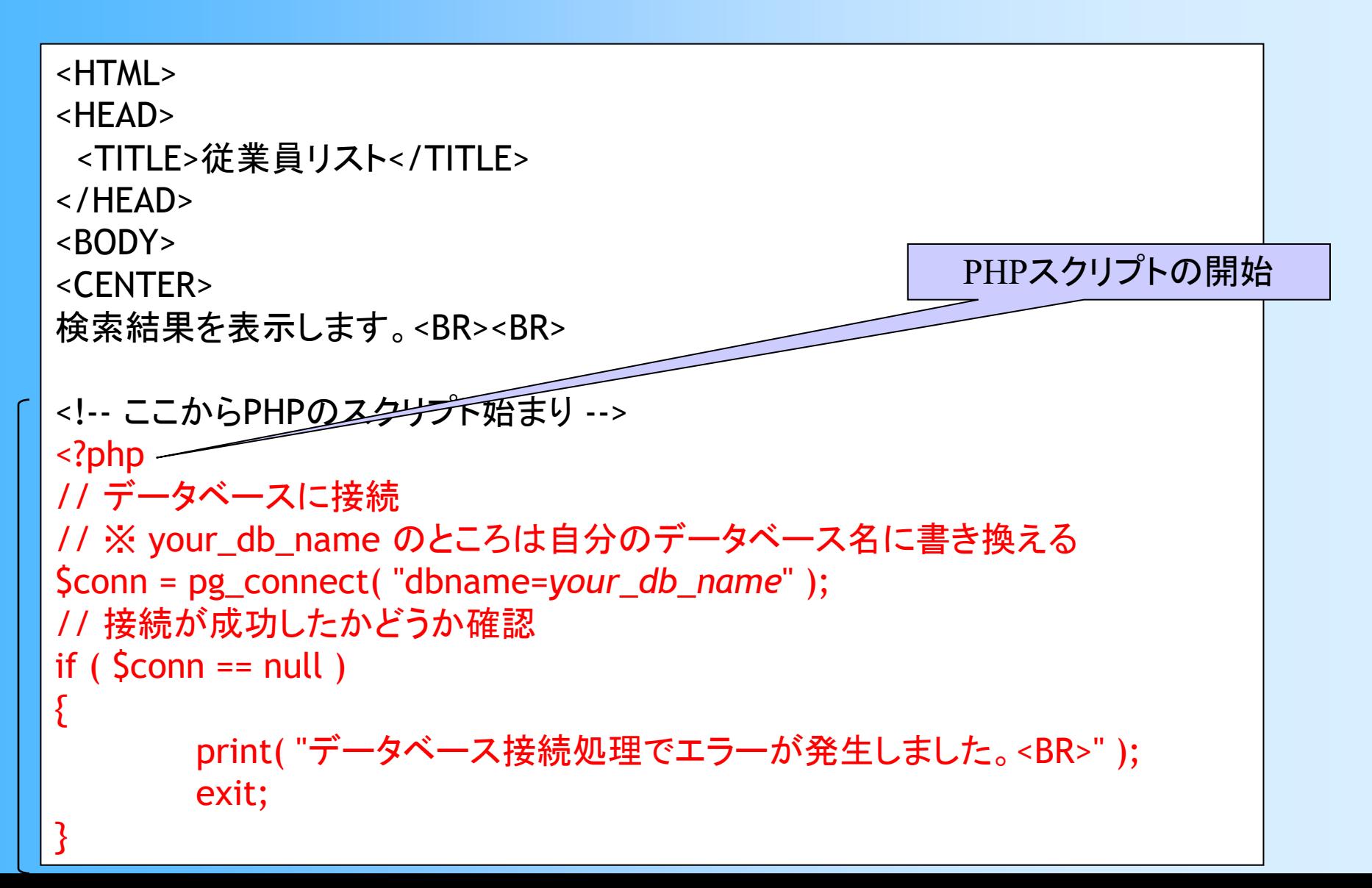

## **PHP**の記述(**2**)

- $\bullet$  演算子
	- – 基本的には、C や Java と同じ(+ - \* / && || など) – 文字列の結合には「 . 」を使う
		- + を使うと、自動的に数値型に型変換してから、数値 型として足し算が計算されてしまうので注意

// 変数x には、文字列型の "12345678" が入る  $x = "1234"$ . "5678";

// 変数x には、整数型の 6912 が入る  $x = "1234" + "5678"$ ;

## **PHP**の記述(**3**)

- $\bullet$  テキスト出力
	- – PHPスクリプト中で文字列を出力すると、HTML に書き出される
		- ページの内容を動的に生成できる
	- – print( 文字列 );
		- 文字列の出力 (文字列中に変数名を書くことで、変 数値を文字列に直接埋め込むことができる)
	- – printf( 書式付文字列, 値1, 値2, … );
		- 文字列の一部に変数の値などを埋め込める
	- – sprintf(書式付文字列, 値1, 値2, … );
		- •printfと同様の出力結果を文字列として返す

## **PHP**から**PostgreSQL**の操作

- • 専用の関数が用意されている
	- $\rm{pg\_}$  で始まる関数
	- pg\_connect( option );
		- データベースに接続
	- pg\_query( connection, query );
		- クエリーを実行
	- pg\_num\_rows( result );
		- クエリーの結果の行数を取得
	- pg\_fetch\_result( result, i, j );
		- •クエリーの結果のテーブルから <sup>i</sup>行j列の値を取得

– i,j は <sup>0</sup>から始まることに注意(例:2行3列目<sup>→</sup> i=1, j=2 )

pg\_close();

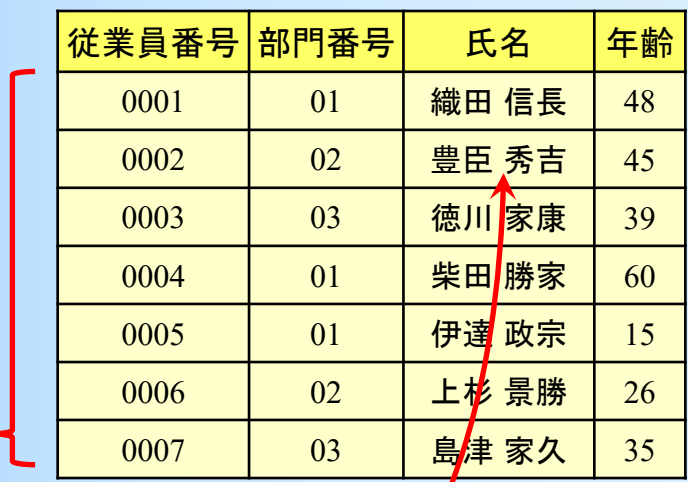

## **SQL**文の作成

 $\bullet$ • SQL文は文字列として扱える

–\$sql = "select \* from employee where id='001'";

- 注意: " (ダブルクォート)はPHPの文字列の区切り、 ' (シングルクォート)はSQLの文字列の区切り
- $\bullet$  文字列を埋め込むことで動的にSQL文を作成 できる (以下の3つは、どれも同じ結果になる)

\$sql = "select \* from employee where id='" . \$id . "'";

文字列の連結

\$sql = "select \* from employee where id='\$id'";

\$id の値が文字列に埋め込まれる

\$sql = sprintf( "select \* from employee where id='%s'", \$id ); 文字列中の %s の箇所が、\$id の値で置き換えられる

## 演習手順・方法

### **Web**インターフェースの開発

- $\bullet$  従業員・部門のデータベースの操作を行うこ とができる Webインターフェースを開発する –一覧表示、追加、削除、更新、検索
- $\bullet$  HTML・PHPファイルの作成
	- – 元になるサンプルファイルを、Moodle の本講義 のページで公開している
	- 各自ダウンロード、適宜修正して、動作確認する
	- – 今後の演習で、追加修正を加えていくことで、 Webインターフェースを開発する

## 演習環境(確認)

- $\bullet$  BYOD端末の仮想環境(Ubuntu)を使用する – 情報基盤センターから配布されている、最新版の VirtualBox用の仮想環境のイメージを使用する
- $\bullet$  演習用のデータベースサーバ利用時は、 VPN を使って飯塚キャンパスのネットワーク に接続する
	- –戸畑キャンパスのVPNからの利用は不可
	- ※ 上記の設定・利用方法は、情報基盤センターの ISC オンラインガイドの説明を参照する 「仮想化アプリケーションの利用方法」 や 「VPN接続の利用方法」

## ウェブサーバの利用

 $\bullet$ ウェブサーバ

> db.tom.ai.kyutech.ac.jp 本演習ではデータベースサーバと同じ計算機

※飯塚キャンパス外からは利用できないので注意

 $\bullet$ ウェブサーバにファイルを転送

–ホームディレクトリの public\_html の下に置く

 $\bullet$  以下のURLでアクセスできる http://db.tom.ai.kyutech.ac.jp/~ユーザ名 /ファイル名 (ユーザ名の前に、 **~**(チルダ)が必要)

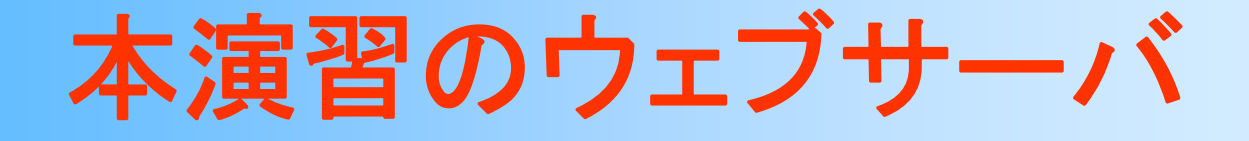

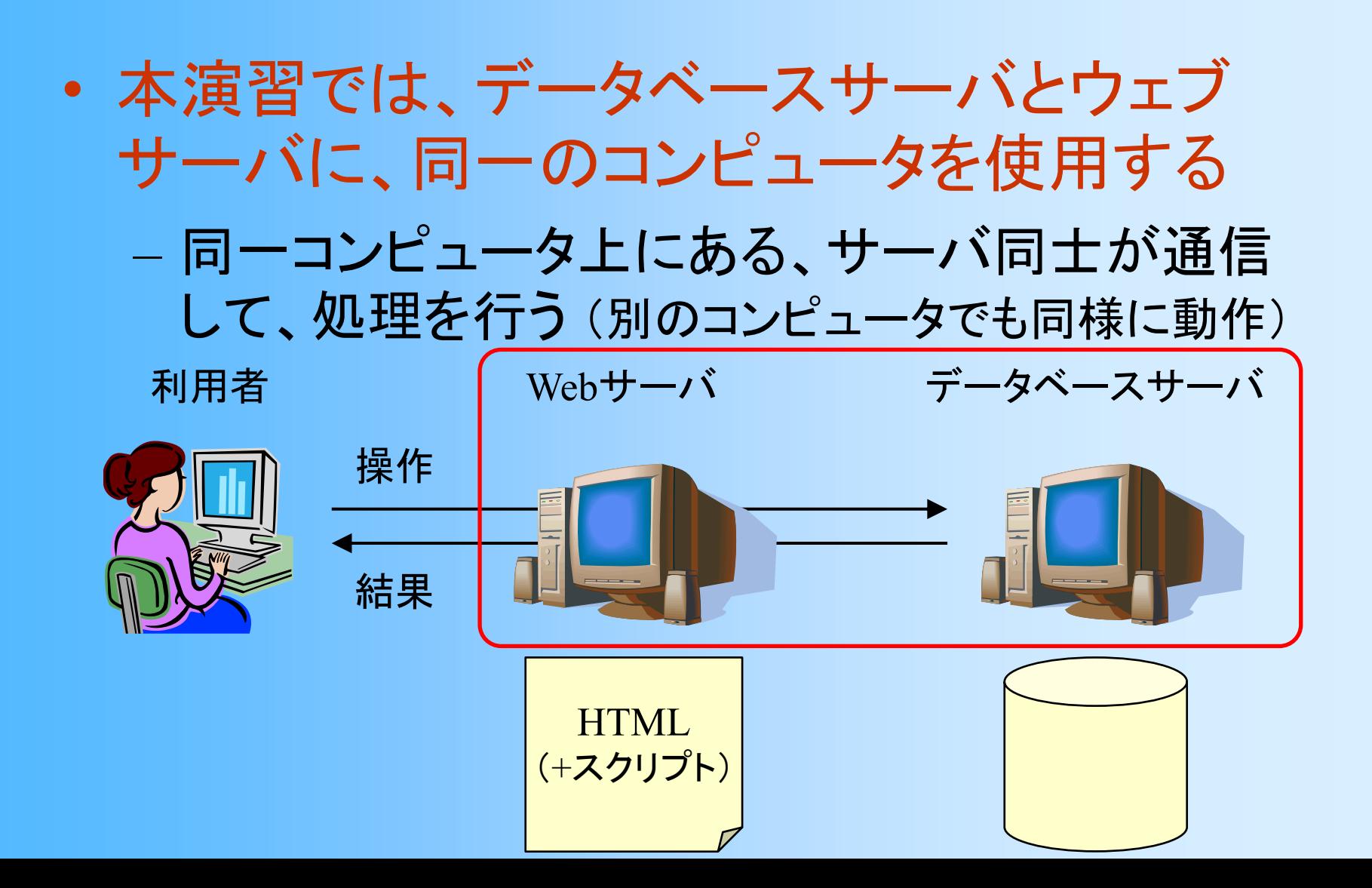

## 全体の演習手順

- $\bullet$  データベースの準備
	- 1. テーブルの作成、データの追加(前回終了)
	- 2. テーブルの利用権限の設定
- HTML+PHP ファイルの作成
	- 3. 講義のページからダウンロードした menu.html を適切な場所に置き、表示されることを確認
	- 4. 同じく employee list.php を置き(一部修正が必 要)、従業員一覧が表示されることを確認
	- 5. 他のファイル(追加、更新、削除)についても、 動作を確認 (次回の演習)

## データベースの準備

- $\bullet$  前回の演習で作成したデータベースを使用
	- –前回の演習を完了していれば、そのままで良い
	- – もし前回の演習が完了していなければ、前回の 演習の資料に従って、データベースを作成する
- $\bullet$  テーブルの利用権限の設定
	- – ウェブサーバのプロセスを実行するシステム ユーザ apache に、テーブルを読み書きする権限 を与える(psq<sup>l</sup> の gran<sup>t</sup>コマンドを使用)
		- ウェブサーバのユーザはサーバの設定により異なる
	- –各テーブルにつき一度だけ行えば良い

# テーブルへの利用権限の設定

\$ psql -h db.tom.ai.kyutech.ac.jp -U **username dbname** Password for user username: ????????? psql (12.5 (Ubuntu xxx) server 10.17) Type "help" for help.

dbname=# grant ALL on employee to apache; GRANT

dbname=# grant ALL on department to apache; GRANT

*username* には、PostgreSQLユーザ名を指定

dbname には、データベース名を指定(dbname=username)

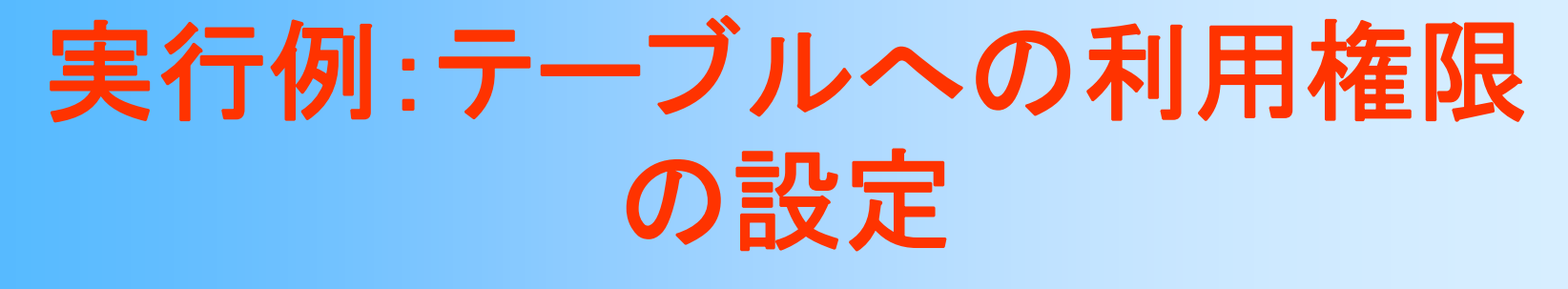

#### $\bullet$ 端末(ターミナル)上での実行例

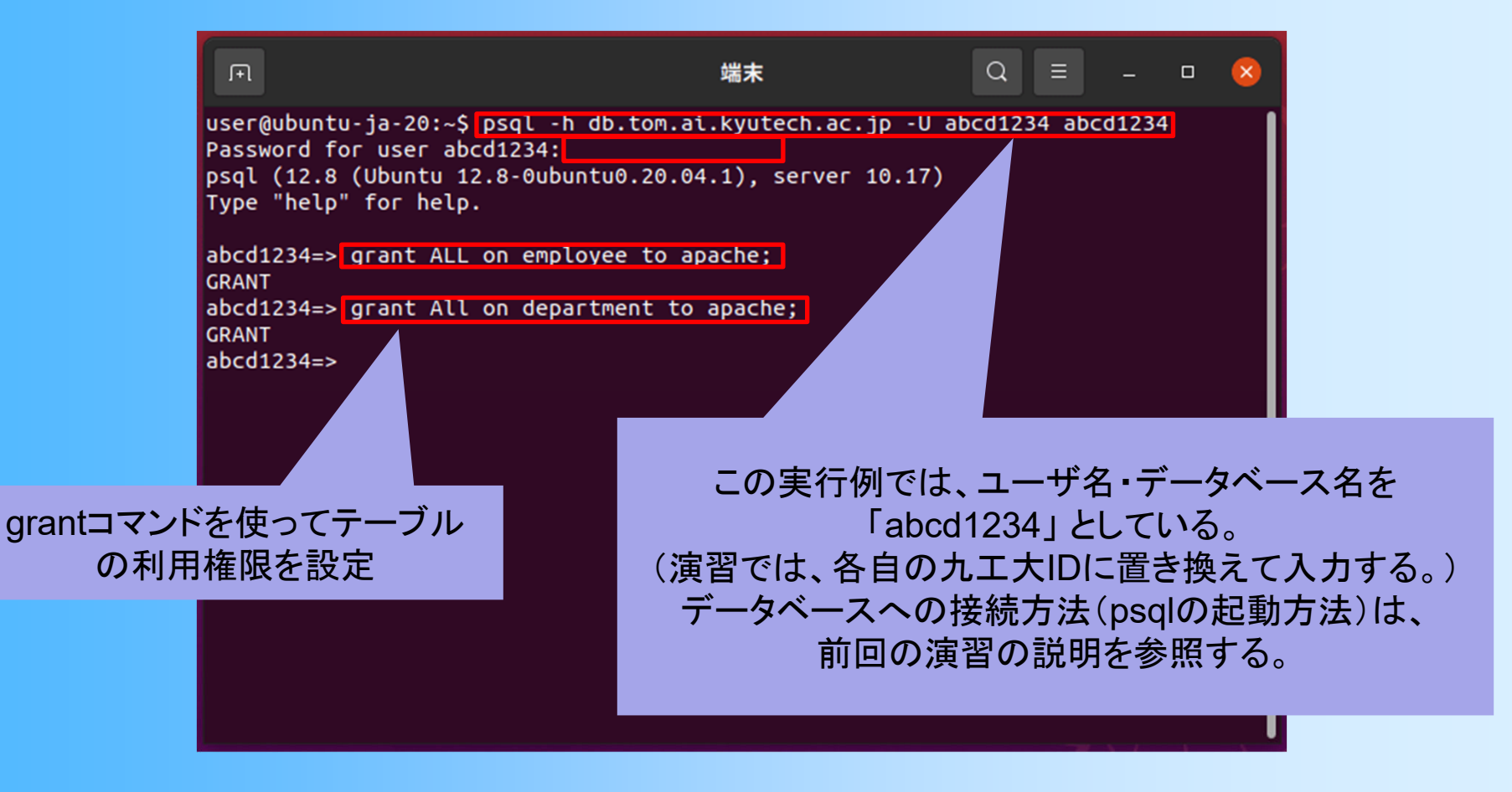

# ファイルのアップロード

 $\bullet$  ウェブサーバのホームディレクトリに、ウェブ ページのファイルをアップロード

SCP接続によるファイル転送

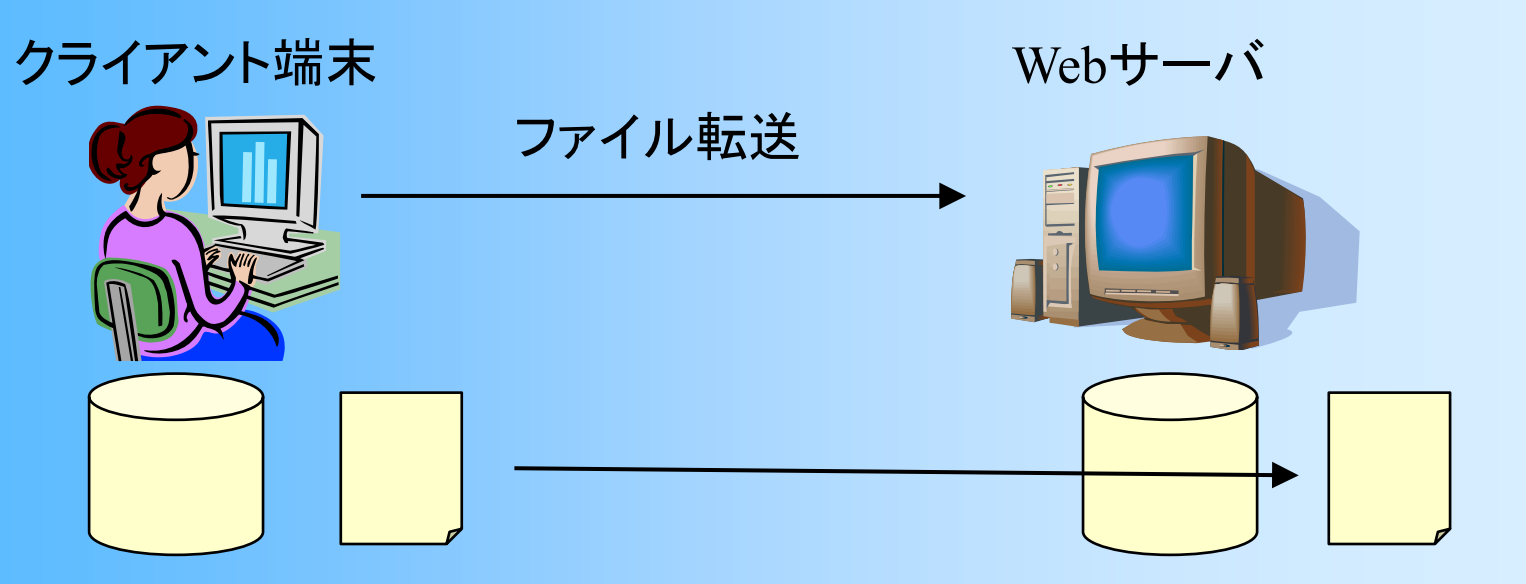

アップロードするファイル menu.html, employee list.php

/home/ユーザ名/public\_html にアップロード

## サーバへのファイル転送

 $\bullet$ sftp コマンド(プログラム)を使用

\$ sftp username@db.tom.ai.kyutech.ac.jp Password: ????????

- – ユーザ名・パスワードの入力が必要
	- 九工大IDのユーザ名・パスワードを入力する
		- PostgreSQLユーザのパスワードとは異なるので注意する
- – psqlと同様、キャラクタベースのプログラム
	- • cd(リモートディレクトリ移動), lcd(ローカルディレクト リ移動), ls(リモートファイル一覧表示), pu<sup>t</sup>(ファイル のアップロード), ge<sup>t</sup>(ファイルのダウンロード) 、exit (接続を終了)などのコマンドが利用できる

# ウェブサーバのディレクトリ構成

- • 外部に公開するファイルは、ウェブサーバの、 public\_html ディレクトリの下に置く
	- ホームディレクトリ(/home/ユーザ名 /)の下に、 public\_html ディレクトリを作成して、ファイルを置く
	- 例: /home/ユーザ名/public\_html/menu.html と いうファイルを作成(アップロード)すると、 http://db.tom.ai.kyutech.ac.jp/~ユーザ名/menu.html という URL でウェブブラウザから表示できる (ユーザ名の前に、 <sup>~</sup>(チルダ)が必要)
- • ファイルを転送する前に、クライアントとサーバの 両方で、適切なディレクトリに移動する必要がある

## 実行例:ファイル転送の準備

- $\bullet$  アップロードするファイルの準備
	- ホームの下の database ディレクトリに、演習で 使用するファイルを置くものとする

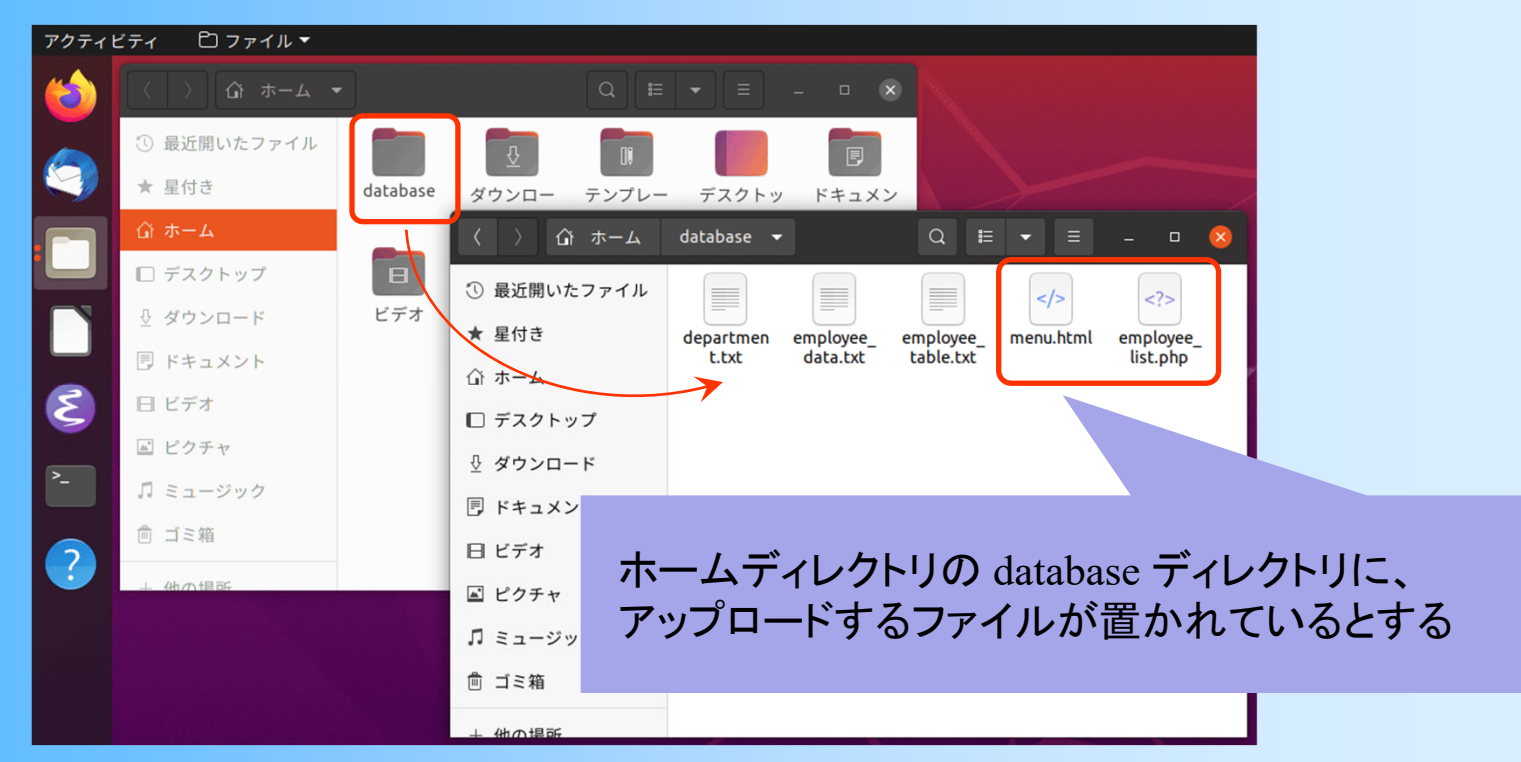

## 実行例:ファイル転送

#### $\bullet$ sftpコマンドを使用

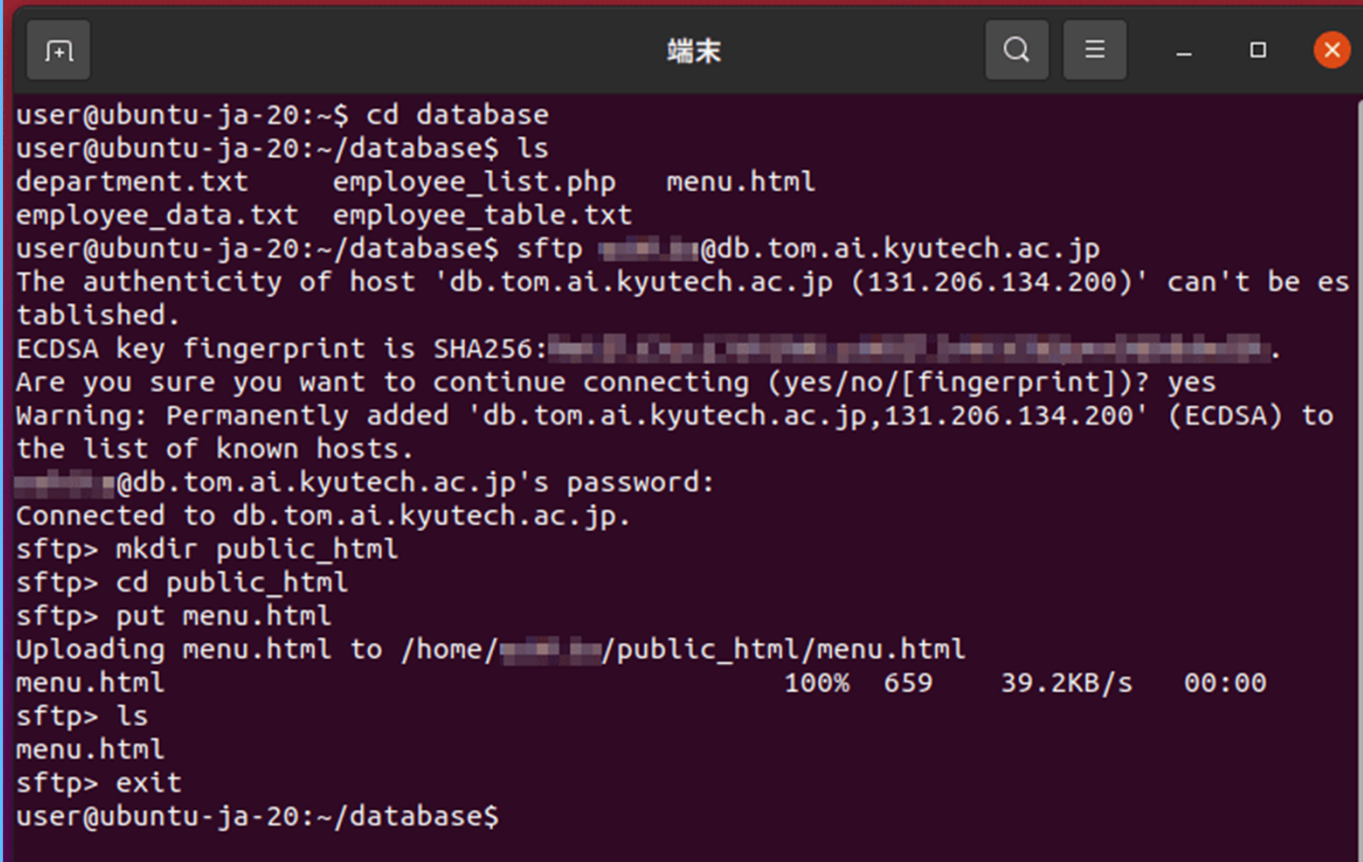

## 実行例:ファイル転送

#### $\bullet$

# **sftpコマンドを使用 sftpコマンドでウェブサーバに接続**

アップロード 端末 するファイル <del>S</del>cd database を置いてい 最初に接続するとき ser@ubuntu-ja-20:~/databaseS ls menu.html epartment.txt employee list.php るディレクト のみ、確認を求めら mployee data.txt employee table.txt れるので、yes を入力 リに移動he authenticity of host 'db.tom.ai.kvutech.ac.jp (131.206.134  $b$ lished. ECDSA key fingerprint is SHA256: The company of the company of the company Are you sure you want to continue connecting (yes/no/[fingerprint])? yes Warning: Permanently added 'db.tom.ai.kyutech.ac.jp,131.206.134.200' (ECDSA) to the list of known hosts. and an ai.kyutech.ac.jp's password: Connected to db.tom.ai.kyutech.ac.jp. sftp> mkdir public html 九工大IDのパスワードを入力 sftp> cd public html sftp> put menu.html (入力は表示されない) Uploading menu.htmlto /home/ //public\_html menu.html  $100\pi$ sftp> ls public\_html ディレクトリの作成、移動、 menu.html sftp> exit ファイル menu.html のアップロード user@ubuntu-ja-20:~/database\$ (アップロード先のディレクトリに移動)

## 実行例:ファイル転送

#### $\bullet$ ファイルの存在確認(省略可)

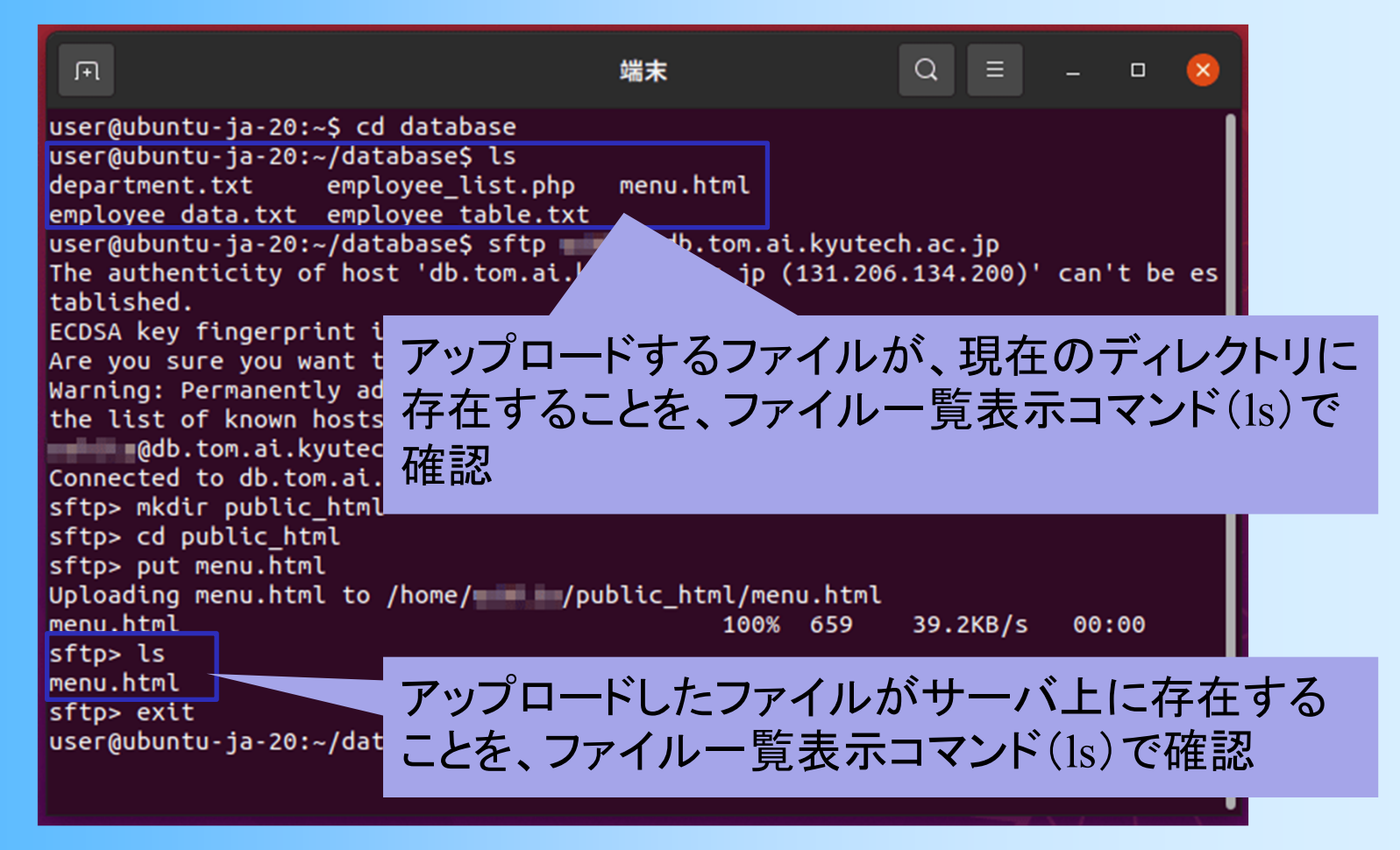

## 実行例:転送ファイルの表示

#### $\bullet$ ウェブブラウザで表示して確認

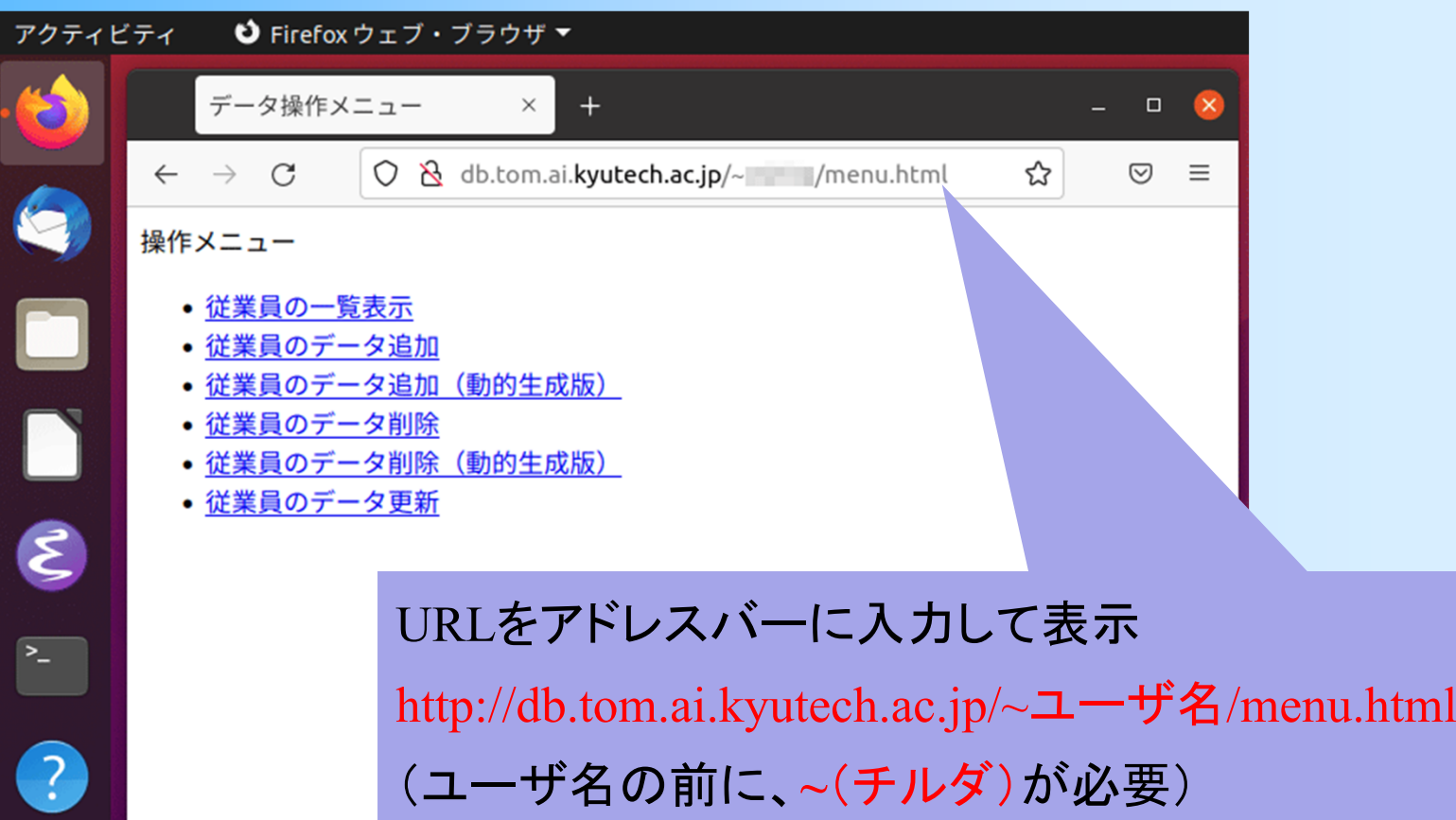

## 実行例:**php** ファイルの編集

#### $\bullet$  テキストエディタ(Emacs)を使用して、 employee list.php を編集

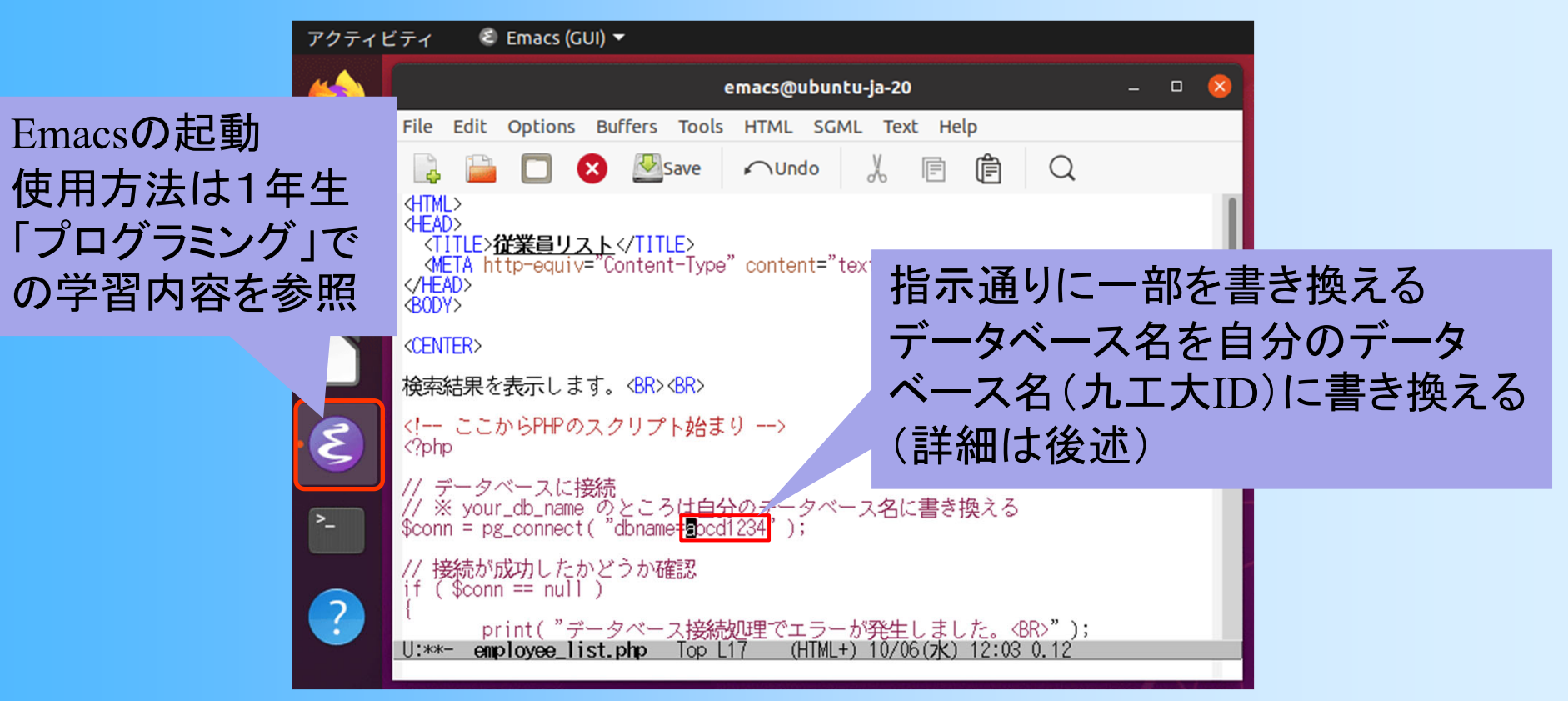

# 実行例:**php**ファイルの転送

•munu.html と同様に employee\_list.php を転送

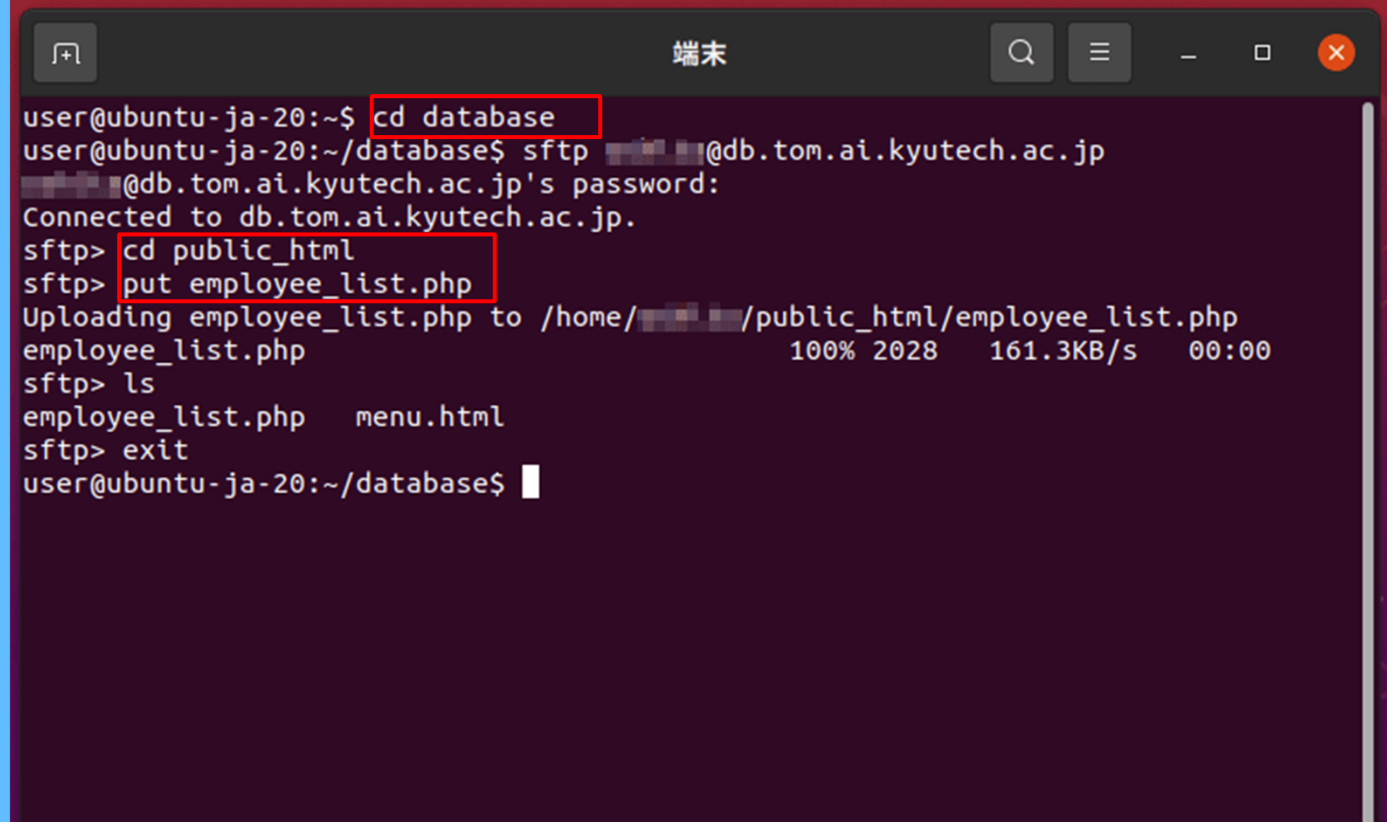

## 実行例:転送ファイルの表示

#### $\bullet$  ウェブブラウザで表示して実行確認 ウェブサーバ上で <sup>p</sup>hp プログラムが実行され、 テーブルに格納されているデータが表示される

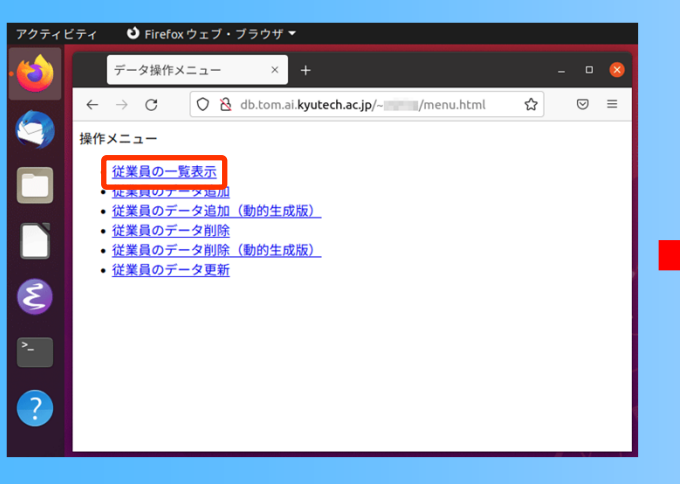

※ 前回の演習で自分が追加した 従業員データも表示されること を確認する

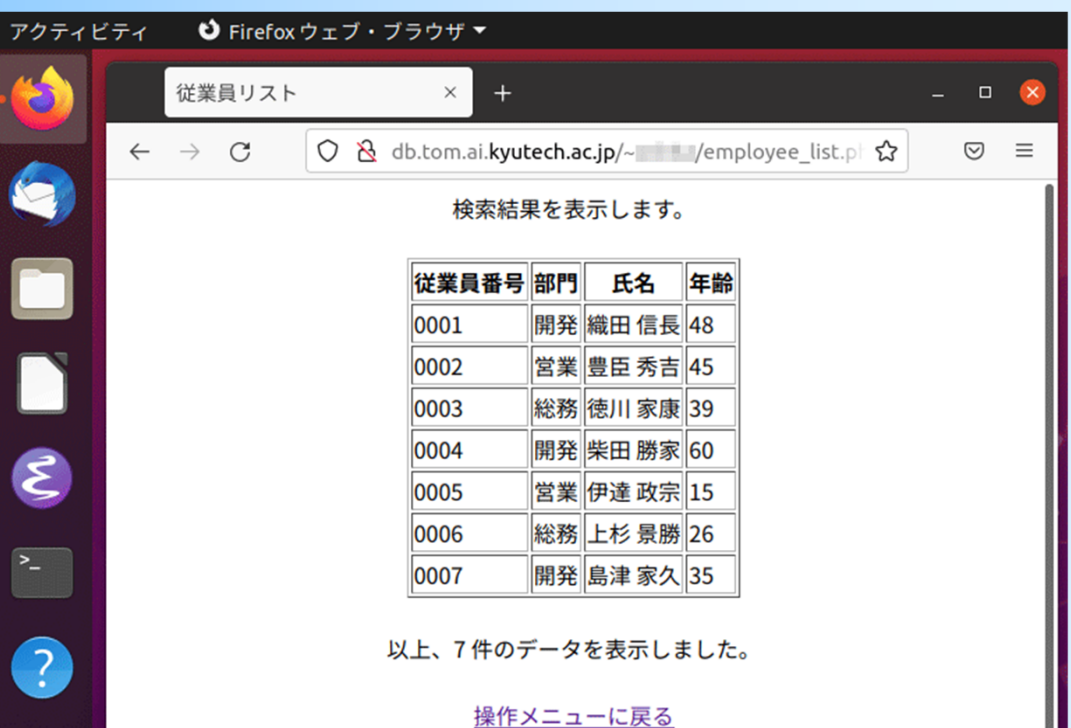

## 演習手順のまとめ( **1** )

- 1. テーブルの利用権限の設定
- 2. メニューページの作成
	- 1. Moodleの本科目のコースから menu.html を取得
	- 2. ウェブサーバの /home/ユーザ名/public\_html の下に、 menu.html をアップロード
	- 3. ウェブブラウザで、メニューページが表示されることを 確認する

http://db.tom.ai.kyutech.ac.jp/~ユーザ名/menu.html

## 演習手順のまとめ( **2** )

- 3. 従業員データの一覧表示のページの作成
	- 1. Moodleの本科目のコースから employee list.php を取得
	- 2. employee list.php を編集
		- 自分のデータベース名を記述(詳細は後述)
	- 3. ウェブサーバの /home/ユーザ名/public\_html の下に、 employee list.php をアップロード
	- 4. ウェブブラウザで、一覧表示のページが表示されること を確認する http://db.tom.ai.kyutech.ac.jp/ $\sim \equiv \pm \frac{1}{2}$  /employee list.php
	- 5. 一覧表示の方法を変更(演習課題、詳細は後述)
### **PHP**によるインターフェース開発(**1**)

## インターフェースの作成

- $\bullet$  作成する機能
	- –従業員データの一覧表示
	- –従業員データの追加
	- –従業員データの追加(動的生成)
	- 従業員データの削除
	- –従業員データの削除(動的生成)
	- –従業員データの更新
	- –従業員データの更新(動的生成)
	- –従業員データの検索

### 操作メニュー

- 従業員の一覧表示
- 従業員のデータ追加
- 従業員のデータ追加 (動的生成版)
- 従業員のデータ削除
- 従業員のデータ削除 (動的生成版)
- 従業員のデータ更新
- 従業員のデータ更新 (動的生成版)
- 従業員の検索 (部門名での検索)

### PHPによるインターフェース開発 (デモ動画)

### 操作メニュー

- 従業員の一覧表示
- 従業員のデータ追加
- 従業員のデータ追加 (動的生成版)
- 従業員のデータ削除
- 従業員のデータ削除 (動的生成版)
- 従業員のデータ更新
- 従業員のデータ更新 (動的生成版)
- 従業員の検索 (部門名での検索)

### PHPによるインターフェース開発 (デモ動画)

# サンプルページの構成

the state of the state of the state of the state of the state of the state of the state of the state of the state of the state of the state of the state of the state of the state of the state of the state of the state of t

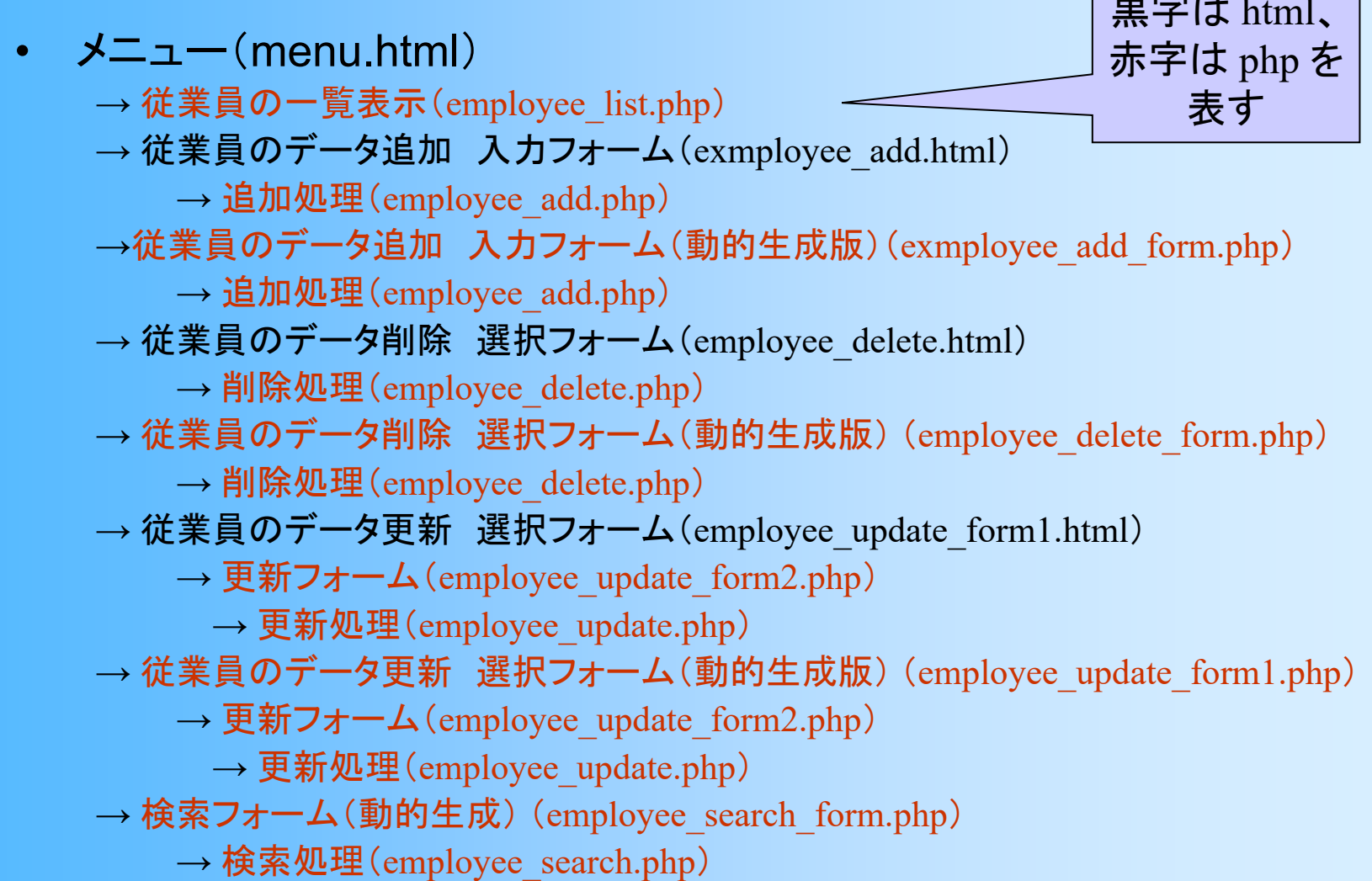

# サンプルページの構成

- メニュー(menu.html )
	- $\rightarrow$  従業員の一覧表示(employee\_list.php)
	- $\rightarrow$  従業員のデータ追加 入カフォーム(exmployee\_add.html)
		- $\rightarrow$  追加処理(employee\_add.php)
	- →従業員のデータ追加 入カフォーム(動的生成版) (exmployee\_add\_form.php)
		- $\rightarrow$  追加処理(employee\_add.php)
	- $\rightarrow$  従業員のデータ削除 選択フォーム(employee\_delete.html)
		- $\rightarrow$  削除処理(employee\_delete.php)
	- $\rightarrow$  従業員のデータ削除 選択フォーム(動的生成版) (employee\_delete\_form.php)
		- $\rightarrow$  削除処理(employee\_delete.php)
	- $\rightarrow$  従業員のデータ更新 選択フォーム(employee\_update\_form1.html)
		- $\rightarrow$  更新フォーム (employee\_update\_form2.php)
			- $\rightarrow$  更新処理(employee\_update.php)
	- $\rightarrow$  従業員のデータ更新 選択フォーム(動的生成版) (employee\_update\_form1.php)
		- $\rightarrow$  更新フォーム (employee\_update\_form2.php)
			- $\rightarrow$  更新処理(employee\_update.php)
	- → 検索フォーム(動的生成) (employee\_search\_form.php)
		- $\rightarrow$  検索処理(employee\_search.php)

メニュー

 $\bullet$  メニュー(menu.html) – <HTML> <HEAD> <TITILE> <BYDY>– <UL>~</UL> <LI> によるリスト – 各機能のページへのリンク  $<$ A HREF="…">  $\thicksim$   $<$ /A>

メニュー

#### $\bullet$ メニュー(menu.html)

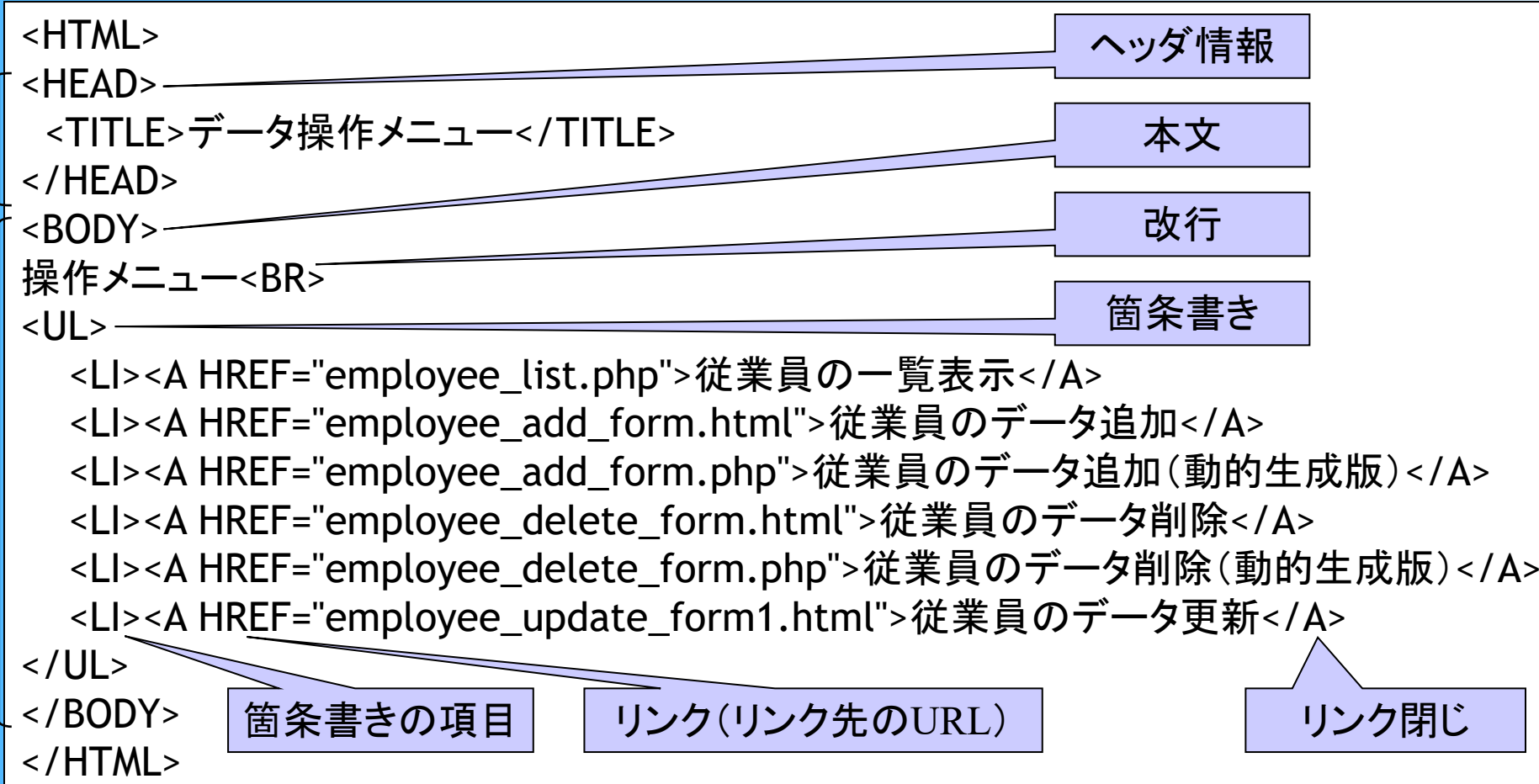

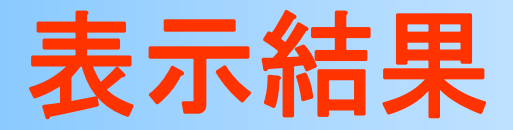

- $\bullet$  ウェブブラウザでの表示結果
	- フォントの種類や大きさ等は、ブラウザの設定に より異なる

操作メニュー

- 従業員の一覧表示
- 従業員のデータ追加
- (員のデータ追加 (動的生成版)
- 従業員のデータ削除
- 従業員のデータ削除(動的生成版)
- 従業員のデータ更新

# サンプルページの構成

• メニュー(menu.html )

 $\rightarrow$  従業員の一覧表示(employee\_list.php)

 $\rightarrow$  従業員のデータ追加 入カフォーム(exmployee\_add.html)

 $\rightarrow$  追加処理(employee\_add.php)

→従業員のデータ追加 入カフォーム(動的生成版) (exmployee\_add\_form.php)

 $\rightarrow$  追加処理(employee\_add.php)

 $\rightarrow$  従業員のデータ削除 選択フォーム(employee\_delete.html)

 $\rightarrow$  削除処理(employee\_delete.php)

 $\rightarrow$  従業員のデータ削除 選択フォーム(動的生成版) (employee\_delete\_form.php)

 $\rightarrow$  削除処理(employee\_delete.php)

 $\rightarrow$  従業員のデータ更新 選択フォーム(employee\_update\_form1.html)

 $\rightarrow$  更新フォーム (employee\_update\_form2.php)

 $\rightarrow$  更新処理(employee\_update.php)

 $\rightarrow$  従業員のデータ更新 選択フォーム(動的生成版) (employee\_update\_form1.php)

 $\rightarrow$  更新フォーム (employee\_update\_form2.php)

 $\rightarrow$  更新処理(employee\_update.php)

→ 検索フォーム(動的生成) (employee\_search\_form.php)

 $\rightarrow$  検索処理(employee\_search.php)

## 一覧表示(**1**)

- $\bullet$  一覧表示(exmployee\_list.php) – PHPプログラムの開始 (13行目) – データベースへの接続 (17行目)
	- データベース名を、各自の名前に変更する必要があ る (前回の資料の通りに作業していれば、自分のア カウント名でデータベースを作成しているはず)
	- 接続情報を \$conn に記録

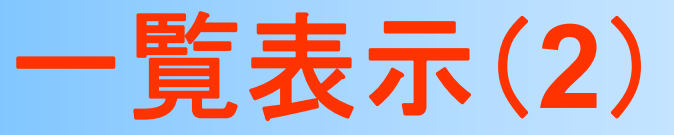

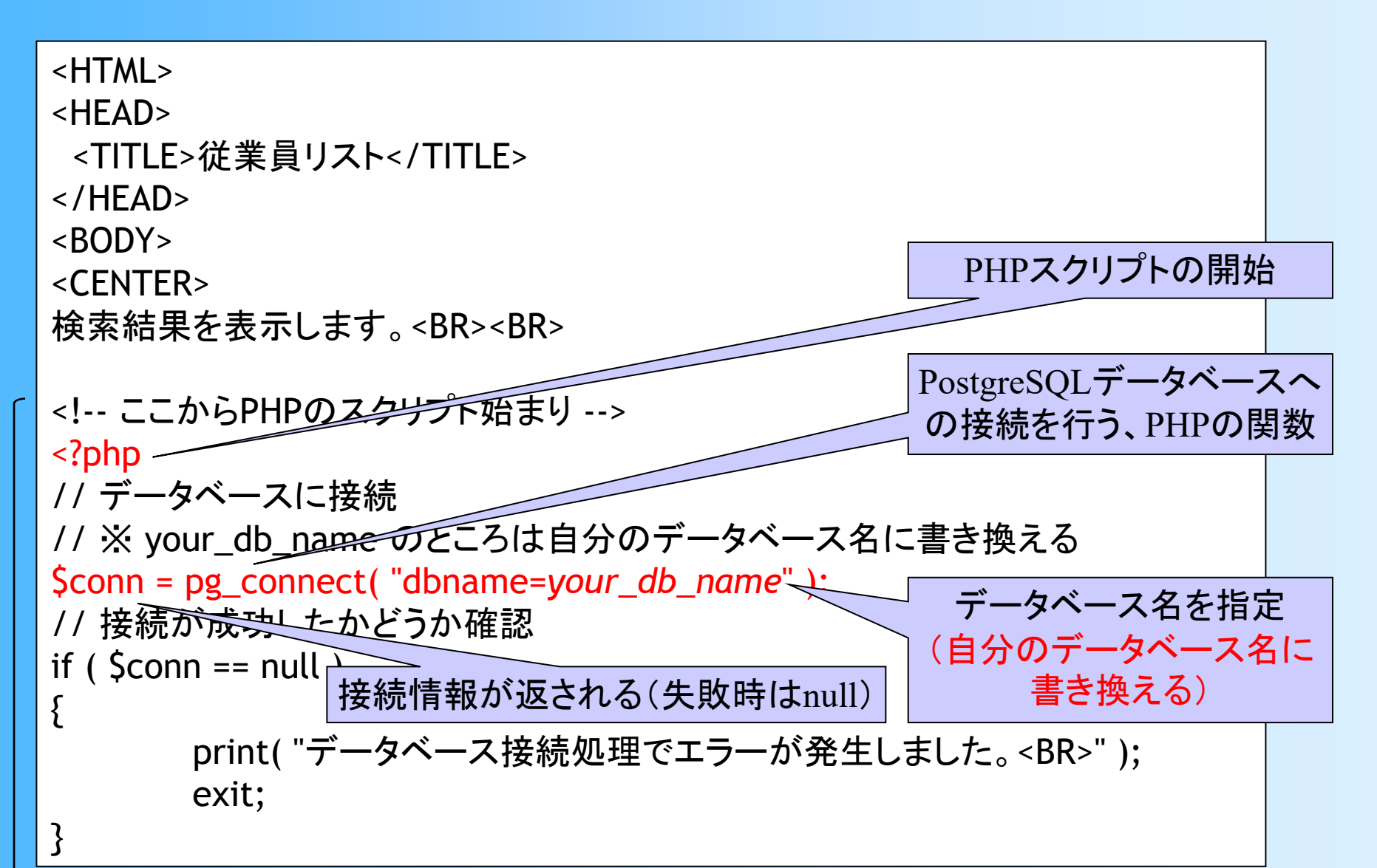

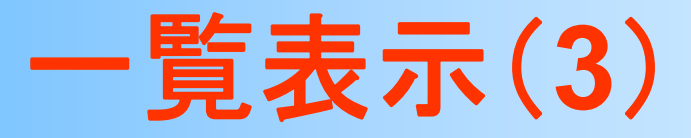

### $\bullet$  一覧表示(exmployee\_list.php) –SQL文を作成・実行 (27, 30行目)

- •全従業員のデータを取得するSQL文(\$sqlに格納)
- 検索結果が \$result に格納される

// SQLを作成

\$sql = "select id, department.name, employee.name, age from employee, department where employee.dept\_no = department.dept\_no order by id";

```
// Queryを実行して検索結果をresultに格納
$result = pg_query( $conn, $sql );
if ($result == null)
{
  print( "クエリー実行処理でエラーが発生しました。<BR>" );
  exit;
}
```
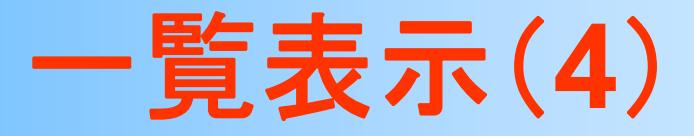

### $\bullet$  一覧表示(exmployee\_list.php) 検索結果の行数・列数を取得(38, 39行目)

–

• SQL文で4つの出力属性を指定しているため、列数は 必ず4になる(わざわざ列数を取得しなくても分かっ ているが、今回は例のために、あえて取得している)

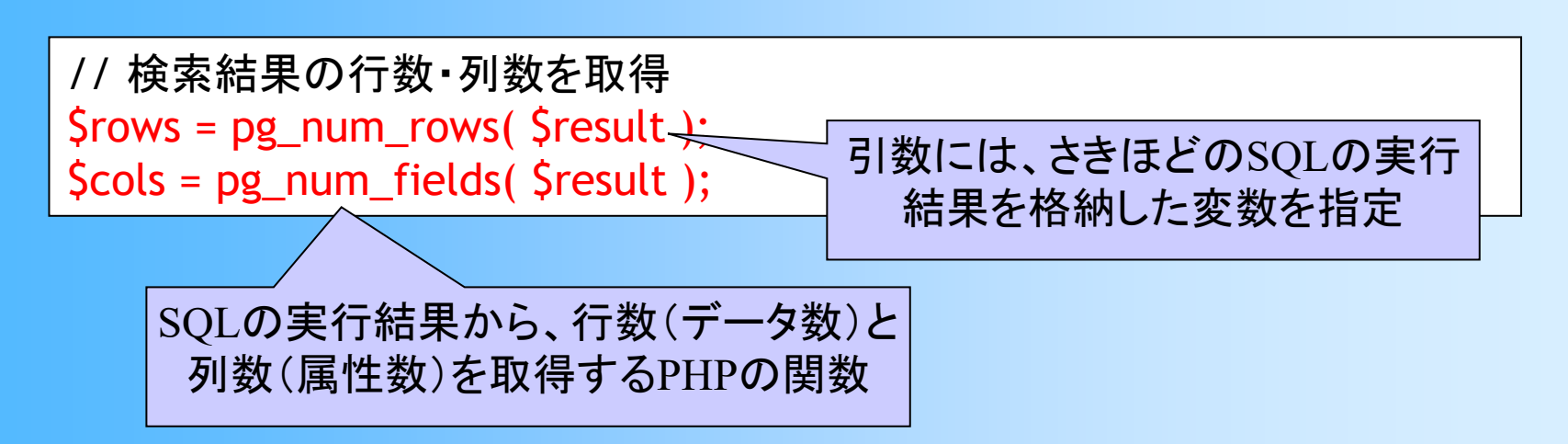

## 一覧表示(**5**)

### $\bullet$ 一覧表示(exmployee\_list.php)

- – テーブルを使って結果を表示(43~70行目)
	- <TABLE> <TR> <TD>
- – 各データ(検索結果の各行)の情報を順番に表示 (54~66行目)
	- for 文を使って、各行・列ごとに繰り返し
- – 検索結果から属性値を取得して表示(60行目)
	- •pg\_fetch\_result( 結果, 行番号, 列番号 )

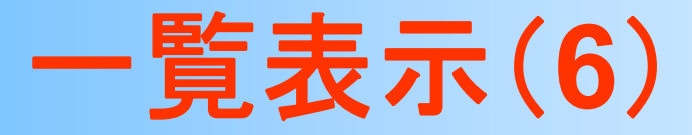

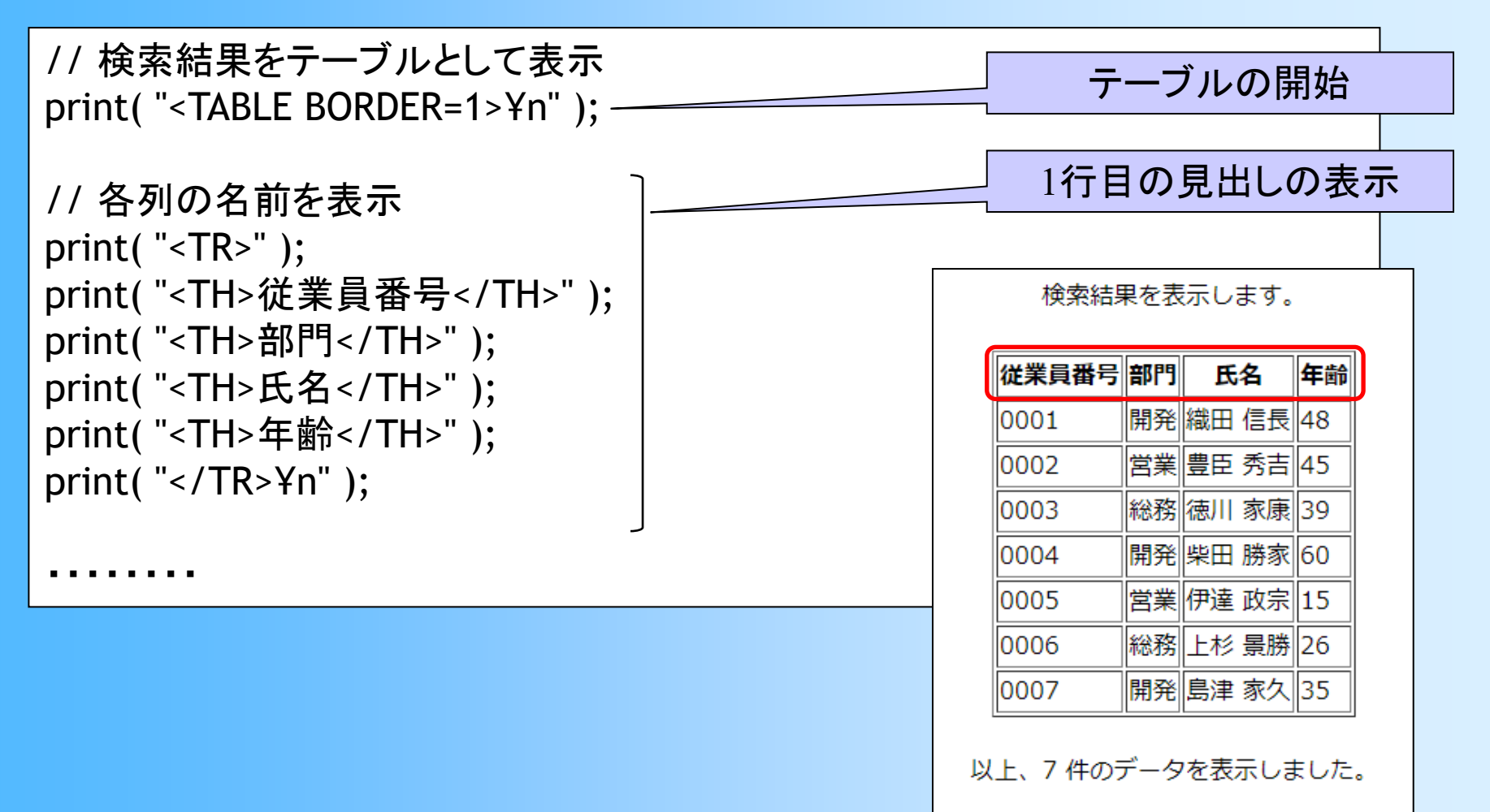

表示されるテーブル

操作メニューに戻る

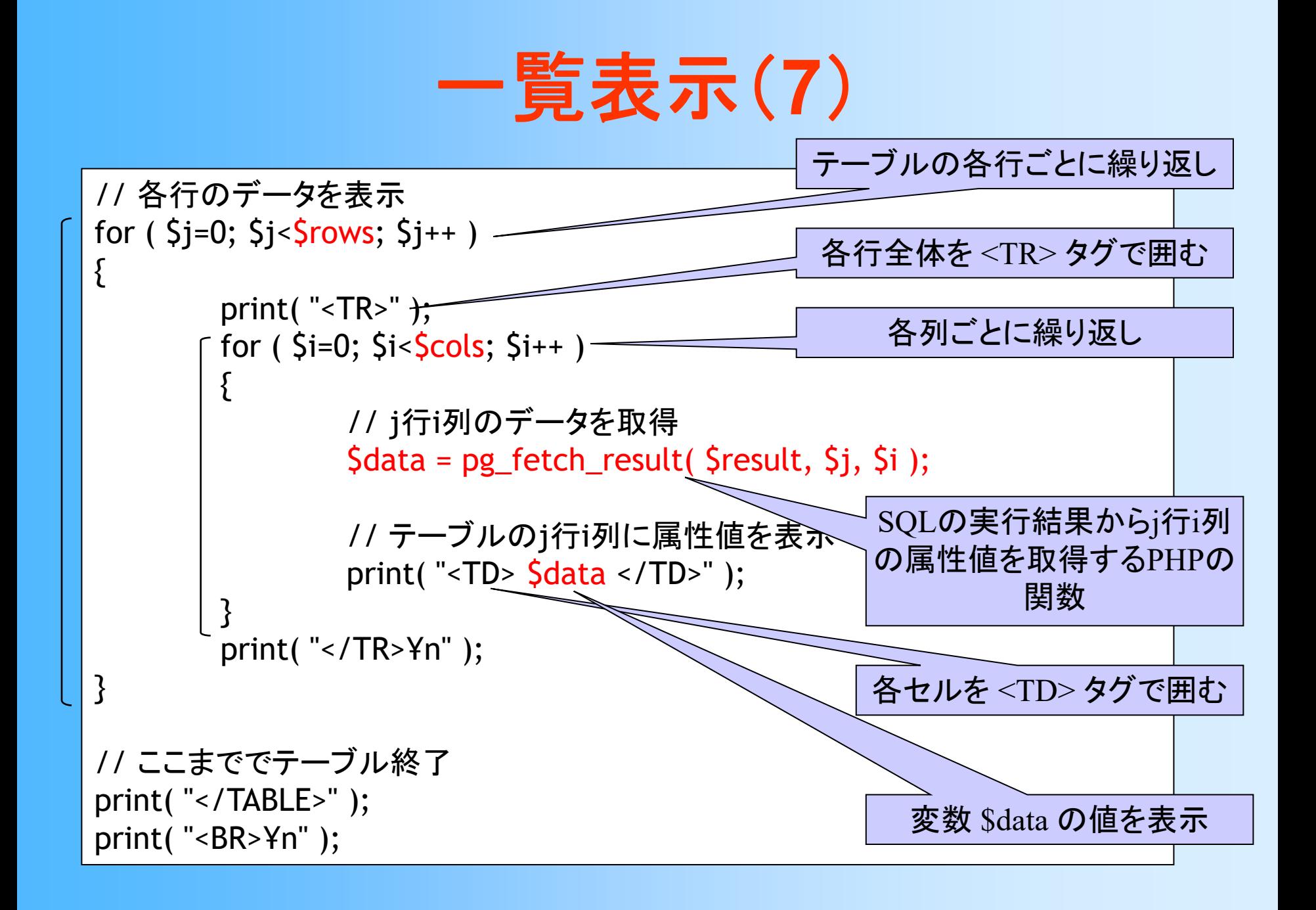

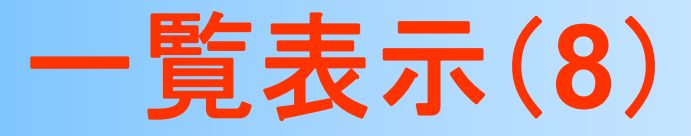

### $\bullet$  一覧表示(exmployee\_list.php) – データ数を表示(74行目) –終了処理(78, 81行目)

- 検索結果の開放
- データベースへの接続を解除

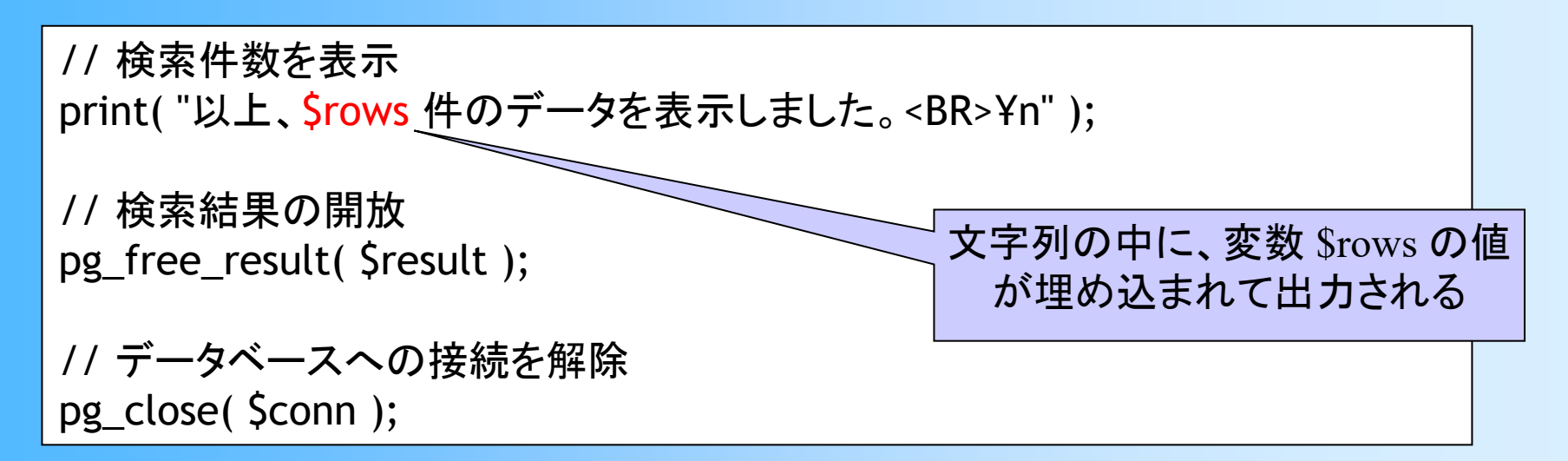

## 実行結果の例

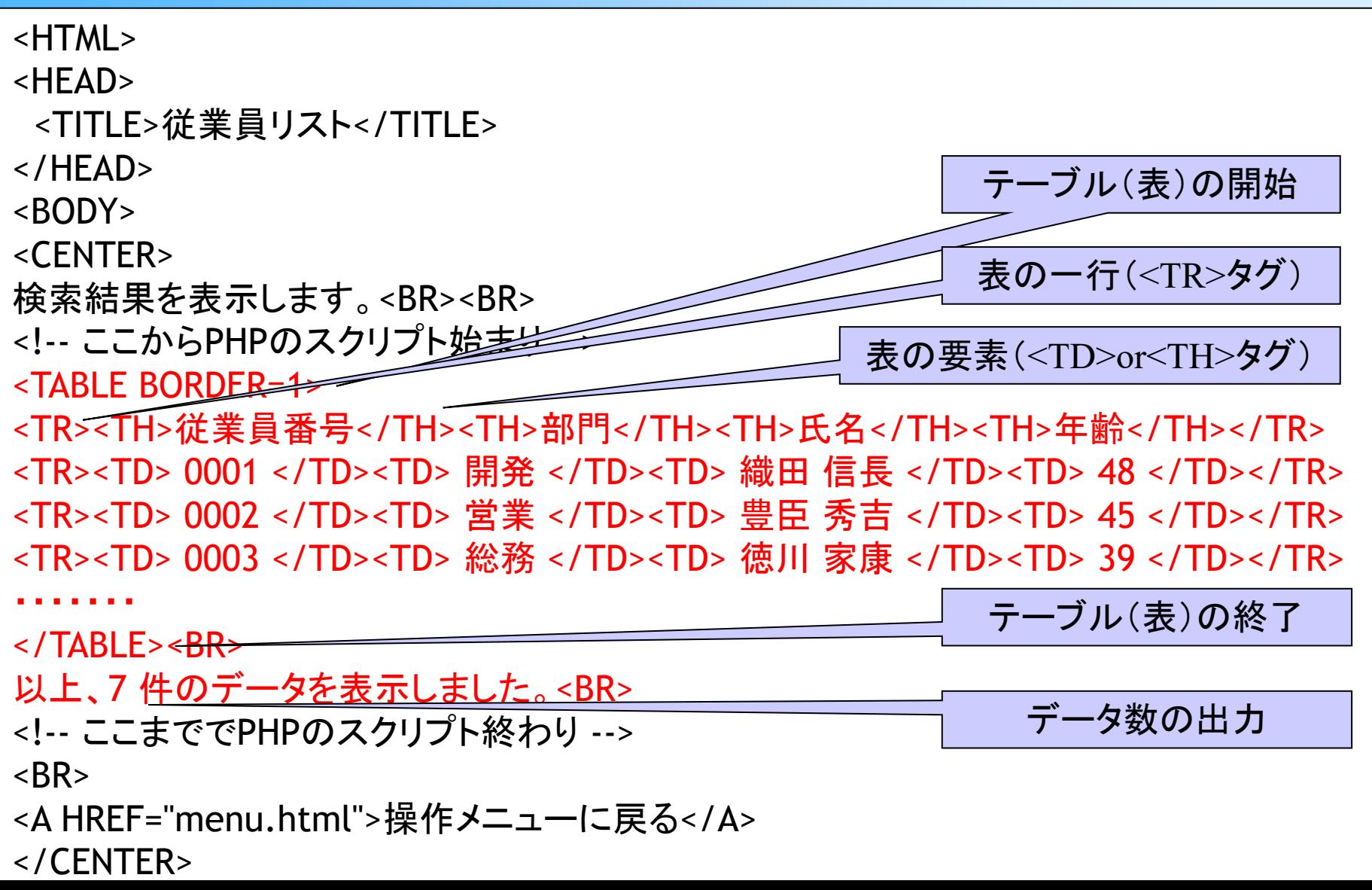

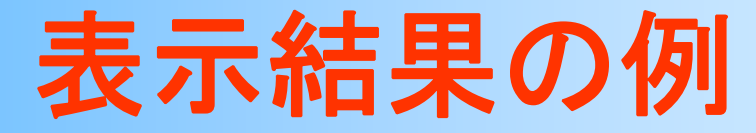

### $\bullet$ ウェブブラウザでの表示結果

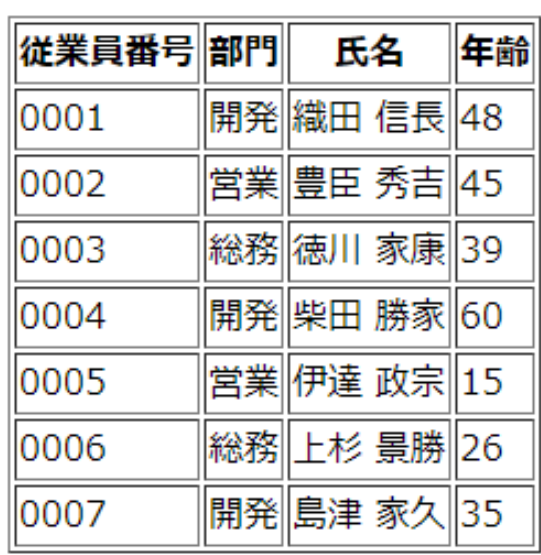

検索結果を表示します。 テーブル(表)として 表示される

以上、7件のデータを表示しました。

操作メニューに戻る

### 演習課題

- $\bullet$ 前回までの演習は完了しているものとする
- $\bullet$  メニュー、一覧表示(menu.html, employee list.php)のファイルをアップロード (+一部変更)して、動作確認をする
- $\bullet$  一覧表示を行なうPHPプログラムを一部変更 して、従業員の一覧が部門ごとに表示される ようにする(exmployee list.phpを変更)

## 演習課題の提出

- $\bullet$  演習課題のテキストファイルに回答を記述し て、Moodleから提出
- $\bullet$  提出締め切りは、Moodleを参照 (厳守) なるべく次回の講義の前までに終わらせる

### エラーへの対処

 $\bullet$  よくあるエラーへの対処方法は、演習資料 の末尾の付録を参照する

sftp のエラー

- 九工大IDのユーザ名とパスワードを入力していない
- アップロードするファイルが存在しない、など
- html ・php のエラー
	- テーブルへのアクセス権限の設定を行ってない
	- ファイルを正しく編集・アプロードしていない、など
- $\bullet$  演習資料の説明通りに対処しても解決しな い場合は、相談する

## 演習で問題が生じた場合

- 演習に関する質問や問題には、個別に対応する
	- Q&Aフォーラム、電子メール、Zoomオンライン講義中の質疑応答
	- 締切直前(平日24時間以内)の質問には対応できないので、余裕を 持って質問する
- 相談する場合は、具体的な情報を記述すること
	- 学生番号、九工大ID、どのような操作(入力)を行った結果、どのよう な問題(出力)が生じたのか、など
	- 曖昧な内容の質問をして来ても、問題が確認できない
- 正しい環境や手順で演習を行っていることを確認すること
	- 説明を無視して誤った手順で演習を行って、問題が生じる人が多い
- BYOD端末の仮想環境の問題は情報基盤センタに相談する – 仮想環境が起動しなくなった、極端に動作が遅い、など

まとめ

- $\bullet$ 前回の復習、前回の演習の復習
- $\bullet$ WWWの仕組み
- $\bullet$ HTML+PHP の基礎
- $\bullet$ 演習方法・手順
- $\bullet$  PHPによるインターフェース開発(1)
	- データの一覧表示

#### –演習課題

次回予告

- $\bullet$  PHPによるインターフェース開発(2)
	- –データの追加
	- –データの削除・更新・検索
	- –注意点
	- 演習課題
- $\bullet$ レポート課題(後半)